# **OPERATING MANUAL**

ba77233e05 06/2023

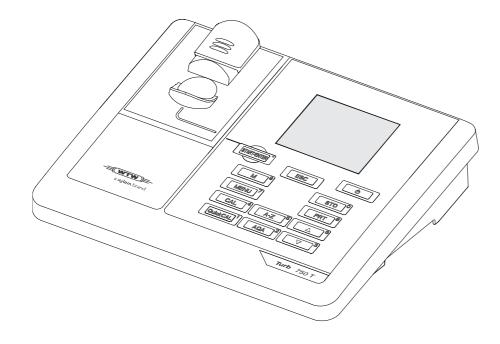

# Turb<sup>®</sup> 750 IR/T

LAB TURBIDIMETER

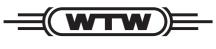

a **xylem** brand

Copyright

© 2023 Xylem Analytics Germany GmbH Printed in Germany.

# Contents

| 1 | Ove                                           | rview                                                                                                    | . 6                                                                                                    |
|---|-----------------------------------------------|----------------------------------------------------------------------------------------------------|----------------------------------------------------------------------------------------------------|
|   | 1.1                                           | General features                                                                                                    | . 6                                                                                                    |
|   | 1.2                                           | Keypad                                                                                                    | . 7                                                                                                    |
|   | 1.3                                           | Display                                                                                                    | . 8                                                                                                    |
|   | 1.4                                           | Socket field                                                                                                    | . 8                                                                                                    |
| 2 | Safe                                          | ety                                                                                                    | . 9                                                                                                    |
|   | 2.1                                           | Safety information                                                                                                    | . 9                                                                                                    |
|   |                                               | 2.1.1 Safety information in the operating manual                                                                                                    |                                                                                                    |
|   |                                               | 2.1.2 Safety signs on the meter                                                                                                    |                                                                                                    |
|   | 0.0                                           | 2.1.3 Further documents providing safety information                                                                                                    |                                                                                                    |
|   | 2.2                                           | Safe operation2.2.1Authorized use                                                                                                    |                                                                                                    |
|   |                                               | 2.2.2 Requirements for safe operation                                                                                                    |                                                                                                    |
|   |                                               | 2.2.3 Unauthorized use                                                                                                    |                                                                                                    |
| 3 | Con                                           | missioning                                                                                                    | 11                                                                                                    |
|   | 3.1                                           | Scope of delivery                                                                                                    |                                                                                                    |
|   | 3.2                                           | Power supply                                                                                                    | 11                                                                                                    |
|   |                                               | 3.2.1 Inserting the batteries                                                                                                    |                                                                                                    |
|   |                                               | 3.2.2 Connecting the power pack                                                                                                    |                                                                                                    |
|   | 3.3                                           | Initial commissioning                                                                                                    | 12                                                                                                    |
| 4 | One                                           | ration                                                                                                    | 13                                                                                                    |
| - |                                               |                                                                                                    |                                                                                                    |
| - | 4.1                                           | Switching on the meter                                                                                                    | 13                                                                                                    |
| - | 4.1<br>4.2                                    | Switching on the meter                                                                                                    | 13<br>13                                                                                                    |
| - | 4.1<br>4.2<br>4.3                             | Switching on the meterUser administrationLogin with user name                                                                                                    | 13<br>13<br>14                                                                                                    |
| - | 4.1<br>4.2<br>4.3<br>4.4                      | Switching on the meterUser administrationLogin with user nameInserting a cell                                                                                                    | 13<br>13<br>14<br>16                                                                                                    |
| - | 4.1<br>4.2<br>4.3                             | Switching on the meterUser administrationLogin with user nameInserting a cellPreparing the cell and sample                                                                                                    | 13<br>13<br>14<br>16<br>16                                                                                                    |
| - | 4.1<br>4.2<br>4.3<br>4.4                      | Switching on the meterUser administrationLogin with user nameInserting a cellPreparing the cell and sample4.5.1Preparing the cell                                                                                                    | 13<br>13<br>14<br>16<br>16<br>17                                                                                                    |
| • | 4.1<br>4.2<br>4.3<br>4.4<br>4.5               | Switching on the meterUser administrationLogin with user nameInserting a cellPreparing the cell and sample4.5.1Preparing the cell4.5.2Preparing the sample                                                                                                    | 13<br>13<br>14<br>16<br>16<br>17<br>18                                                                                                    |
| - | 4.1<br>4.2<br>4.3<br>4.4                      | Switching on the meterUser administrationLogin with user nameInserting a cellPreparing the cell and sample4.5.1Preparing the cell4.5.2Preparing the sampleGeneral operating principles                                                                                                    | 13<br>13<br>14<br>16<br>16<br>17<br>18<br>18                                                                                                    |
| - | 4.1<br>4.2<br>4.3<br>4.4<br>4.5               | Switching on the meterUser administrationLogin with user nameInserting a cellPreparing the cell and sample4.5.1Preparing the cell4.5.2Preparing the sample                                                                                                    | 13<br>13<br>14<br>16<br>16<br>17<br>18<br>18                                                                                                    |
| - | 4.1<br>4.2<br>4.3<br>4.4<br>4.5               | Switching on the meterUser administrationLogin with user nameInserting a cellPreparing the cell and sample4.5.1Preparing the cell4.5.2Preparing the sampleGeneral operating principles4.6.1Operating modes4.6.2Navigation4.6.3Navigation example 1: Setting the language                                                                                                    | 13<br>13<br>14<br>16<br>16<br>17<br>18<br>19<br>19<br>21                                                                                                    |
| - | 4.1<br>4.2<br>4.3<br>4.4<br>4.5               | Switching on the meterUser administrationLogin with user nameInserting a cellPreparing the cell and sample4.5.1Preparing the cell4.5.2Preparing the sampleGeneral operating principles4.6.1Operating modes4.6.2Navigation4.6.3Navigation example 1: Setting the language4.6.4Example 2 on navigation: Setting the date and time                                                                                                    | <ol> <li>13</li> <li>14</li> <li>16</li> <li>16</li> <li>17</li> <li>18</li> <li>19</li> <li>21</li> <li>22</li> </ol>                                                             |
| - | 4.1<br>4.2<br>4.3<br>4.4<br>4.5<br>4.6        | Switching on the meterUser administrationLogin with user nameInserting a cellPreparing the cell and sample4.5.1Preparing the cell4.5.2Preparing the sampleGeneral operating principles4.6.1Operating modes4.6.2Navigation4.6.3Navigation example 1: Setting the language4.6.4Example 2 on navigation: Entering numerals and text                                                                                                    | <ol> <li>13</li> <li>14</li> <li>16</li> <li>17</li> <li>18</li> <li>19</li> <li>19</li> <li>21</li> <li>22</li> <li>23</li> </ol>                                                 |
| - | 4.1<br>4.2<br>4.3<br>4.4<br>4.5               | Switching on the meterUser administrationLogin with user nameInserting a cellPreparing the cell and sample4.5.1Preparing the cell4.5.2Preparing the sampleGeneral operating principles4.6.1Operating modes4.6.2Navigation4.6.3Navigation example 1: Setting the language4.6.4Example 3 on navigation: Entering numerals and textSystem settings ( <i>System</i> menu)                                                                                                    | <ol> <li>13</li> <li>14</li> <li>16</li> <li>16</li> <li>17</li> <li>18</li> <li>19</li> <li>19</li> <li>21</li> <li>22</li> <li>23</li> <li>28</li> </ol>                         |
| • | 4.1<br>4.2<br>4.3<br>4.4<br>4.5<br>4.6        | Switching on the meterUser administrationLogin with user nameInserting a cellPreparing the cell and sample4.5.1Preparing the cell4.5.2Preparing the sampleGeneral operating principles4.6.1Operating modes4.6.2Navigation4.6.3Navigation example 1: Setting the language4.6.4Example 2 on navigation: Setting the date and time4.6.5Example 3 on navigation: Entering numerals and textSystem settings (System menu)4.7.1Measured value memory                                                    | <ol> <li>13</li> <li>14</li> <li>16</li> <li>17</li> <li>18</li> <li>19</li> <li>19</li> <li>21</li> <li>23</li> <li>28</li> <li>28</li> </ol>                                     |
|   | 4.1<br>4.2<br>4.3<br>4.4<br>4.5<br>4.6        | Switching on the meterUser administrationLogin with user nameInserting a cellPreparing the cell and sample4.5.1Preparing the cell4.5.2Preparing the sampleGeneral operating principles4.6.1Operating modes4.6.2Navigation4.6.3Navigation example 1: Setting the language4.6.4Example 3 on navigation: Entering numerals and textSystem settings ( <i>System</i> menu)                                                                                                    | <ol> <li>13</li> <li>14</li> <li>16</li> <li>17</li> <li>18</li> <li>19</li> <li>21</li> <li>23</li> <li>28</li> <li>29</li> </ol>                                                 |
|   | 4.1<br>4.2<br>4.3<br>4.4<br>4.5<br>4.6        | Switching on the meterUser administrationLogin with user nameInserting a cellPreparing the cell and sample4.5.1Preparing the cell4.5.2Preparing the sampleGeneral operating principles4.6.1Operating modes4.6.2Navigation4.6.3Navigation example 1: Setting the language4.6.4Example 2 on navigation: Entering numerals and textSystem settings (System menu)4.7.1Measured value memory4.7.2Display                                                                                               | <ol> <li>13</li> <li>14</li> <li>16</li> <li>17</li> <li>18</li> <li>19</li> <li>21</li> <li>23</li> <li>28</li> <li>29</li> <li>30</li> </ol>                                     |
|   | 4.1<br>4.2<br>4.3<br>4.4<br>4.5<br>4.6        | Switching on the meterUser administrationLogin with user nameInserting a cellPreparing the cell and sample4.5.1Preparing the cell4.5.2Preparing the sampleGeneral operating principles4.6.1Operating modes4.6.2Navigation4.6.3Navigation example 1: Setting the language4.6.4Example 2 on navigation: Setting the date and time4.6.5Example 3 on navigation: Entering numerals and textSystem settings (System menu)4.7.1Measured value memory4.7.3Interface4.7.4Date/timeMeasuring the turbidity | <ol> <li>13</li> <li>14</li> <li>16</li> <li>17</li> <li>18</li> <li>19</li> <li>21</li> <li>23</li> <li>28</li> <li>29</li> <li>30</li> <li>31</li> </ol>                         |
|   | 4.1<br>4.2<br>4.3<br>4.4<br>4.5<br>4.6<br>4.6 | Switching on the meterUser administrationLogin with user nameInserting a cellPreparing the cell and sample4.5.1Preparing the cell4.5.2Preparing the sampleGeneral operating principles4.6.1Operating modes4.6.2Navigation4.6.3Navigation example 1: Setting the language4.6.4Example 2 on navigation: Setting the date and time4.6.5Example 3 on navigation: Entering numerals and textSystem settings (System menu)4.7.1Measured value memory4.7.3Interface4.7.4Date/time                        | <ol> <li>13</li> <li>14</li> <li>16</li> <li>17</li> <li>18</li> <li>19</li> <li>19</li> <li>21</li> <li>23</li> <li>28</li> <li>29</li> <li>30</li> <li>31</li> <li>33</li> </ol> |

|   |                           | 4.9.1<br>4.9.2<br>4.9.3                                  | Settings for calibration                                                                                                    | 36                         |
|---|---------------------------|----------------------------------------------------------|----------------------------------------------------------------------------------------------------|----------------------------|
|   |                           | 4.10.1<br>4.10.2<br>4.10.3<br>4.10.4                     | Settings for quality assurance ( AQA ) Entering lot numbers for AQA standards                                                                | 41<br>41<br>43<br>45       |
|   | 4.11                      | Memory<br>4.11.1<br>4.11.2<br>4.11.3<br>4.11.4<br>4.11.5 | Filtering measurement datasets<br>Displaying measurement datasets<br>Outputting measurement datasets to the interfaces                       | 47<br>48<br>49<br>49       |
|   | 4.12                      | 4.12.1<br>4.12.2<br>4.12.3<br>4.12.4                     | Data transmission with the PC software Turb <sup>®</sup> Data .<br>Data transmission with the Excel add-in<br>MultiLab <sup>®</sup> Importer | 50<br>51<br>51<br>52<br>53 |
|   | 4.14                      | 4.13.1<br>4.13.2<br>Meter in                             | program)                                                                                                    | 55<br>55<br>56<br>57       |
| 5 |                           |                                                          | e, cleaning                                                                                                    |                            |
|   |                           | Mainter<br>Cleanin<br>5.2.1<br>5.2.2                     | nance<br>ng<br>Cleaning the cell shaft<br>Cleaning the cells                                                                                 | 58<br>58<br>59<br>59       |
| 6 | Wha                       | t to do                                                  | if                                                                                                    | 60                         |
|   | 6.1<br>6.2                |                                                          | ll information                                                                                                    |                            |
| 7 | <b>Tech</b><br>7.1<br>7.2 | Genera                                                   | <b>lata </b>                                                                                                    | 62<br>63<br>63             |

| 8  | Accessories and options6 | 6 |
|----|--------------------------|---|
| 9  | Firmware update6         | 7 |
| 10 | Disposal6                | 8 |
| 11 | Lists                    | 9 |
| 12 | Index                    | 1 |

# 1 Overview

# 1.1 General features

The compact Turb<sup>®</sup> 750 IR/T precision lab turbidimeter enables you to carry out turbidity measurements quickly and reliably.

The Turb<sup>®</sup> 750 IR/T lab turbidimeter provides the maximum degree of ease of operation, reliability and measuring certainty for all applications.

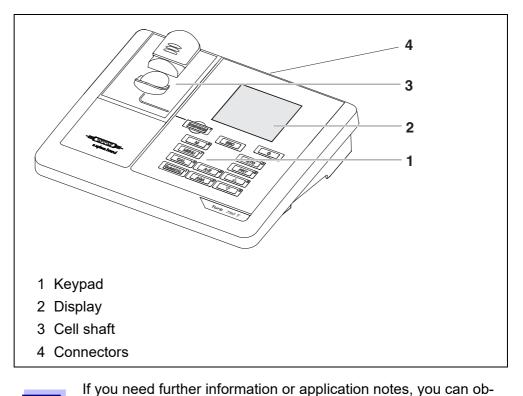

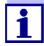

• Application reports

tain the following material from WTW:

- Primers
- Safety datasheets.

You will find information on available literature in the WTW catalog or on the Internet at <u>www.xylemanalytics.com</u>.

# 1.2 Keypad

In this operating manual, keys are indicated by brackets <..> . The key symbol (e.g. **<STO**<sup>(0)</sup> >) generally indicates a short keystroke (under 2 sec) in this operating manual. A long keystroke (approx. 2 sec) is indicated by the underscore behind the key symbol (e.g. **<STO**<sup>(0)</sup> \_>).

| Key functions | <m <sup="">(9)&gt;</m>                                   | Switch to the measured value display                                                                                                    |
|---------------|----------------------------------------------------------|----------------------------------------------------------------------------------------------------|
|               | <cal <sup="">(4)&gt;</cal>                               | Start calibration                                                                                                    |
|               | <quickcal <sup="">(1)&gt;</quickcal>                     | Start simplified calibration with one standard.                                                                                                    |
|               | <aqa <sup="">(2)&gt;</aqa>                               | Start the checking of the meter with AQA stan-<br>dards<br>The key is only active if any AQA checks were<br>activated.                                       |
|               | <a-z <sup="">(5)_&gt;</a-z>                              | Select the entry mode in an entry field<br>Numerical or alphanumerical entry                                                                                 |
|               | <a-z <sup="">(5)&gt;</a-z>                               | Display the next digit in an entry field with active alphanumeric entry (same function as $< \triangle$ <sup>(6)</sup> >)                                    |
|               | <start <sup="" enter="">(.)&gt;</start>                  | Open menus / confirm entries /<br>start measurement                                                                                                    |
|               | <menu <sup="">(7)&gt;</menu>                             | Call up the <i>Configuration</i> menu (all settings are made here)                                                                                           |
|               | <on off=""></on>                                         | Switch the meter on or off                                                                                                    |
|               | <pre>PRT <sup>(8)</sup>&gt;</pre>                        | Output display contents to RS232 or USB inter-<br>face (e.g. print)                                                                                          |
|               | <sto <sup="">(0)&gt;</sto>                               | Open the <i>Store</i> menu: <b><sto< b=""> <sup>(0)</sup> <b>&gt;</b><br/>Quick storing: 2 x <b><sto< b=""> <sup>(0)</sup> <b>&gt;</b></sto<></b></sto<></b> |
|               | <sto <sup="">(0) _&gt;</sto>                             | Open the measured value memory                                                                                                    |
|               | < <b>A</b> <sup>(6)</sup> >, < <b>V</b> <sup>(3)</sup> > | Highlight menu items or selection;<br>Set values                                                                                                    |
|               | <esc></esc>                                              | Switch to the next higher menu level / cancel input                                                                                                    |

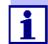

Entering numerals with the number keys (see EXAMPLE 3 ON NAV-IGATION: ENTERING NUMERALS AND TEXT, page 23).

# 1.3 Display

The graphic display shows all information of the current measurement in the measured value display. The illumination enables to read the display even in the dark.

#### Example

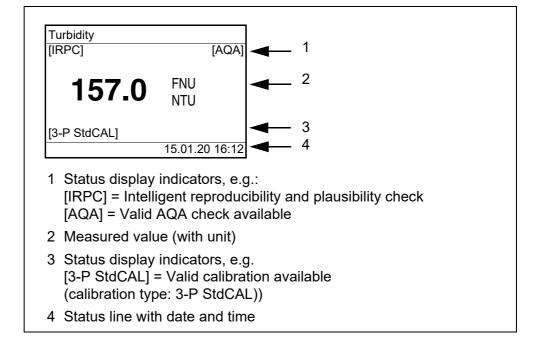

# 1.4 Socket field

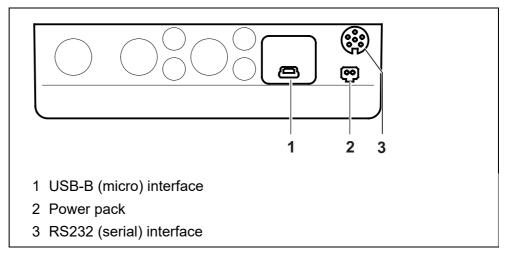

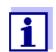

Only one cable may be connected to an interface (RS232 or USB) at a time.

# 2 Safety

# 2.1 Safety information

## 2.1.1 Safety information in the operating manual

This operating manual provides important information on the safe operation of the meter. Read this operating manual thoroughly and make yourself familiar with the meter before putting it into operation or working with it. The operating manual must be kept in the vicinity of the meter so you can always find the information you need.

Important safety instructions are highlighted in this operating manual. They are indicated by the warning symbol (triangle) in the left column. The signal word (e.g. "CAUTION") indicates the level of danger:

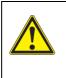

# WARNING

indicates a possibly dangerous situation that can lead to serious (irreversible) injury or death if the safety instruction is not followed.

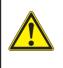

## CAUTION

indicates a possibly dangerous situation that can lead to slight (reversible) injury if the safety instruction is not followed.

#### NOTE

indicates a possibly dangerous situation where goods might be damaged if the actions mentioned are not taken.

#### 2.1.2 Safety signs on the meter

Note all labels, information signs and safety symbols on the meter and in the battery compartment. A warning symbol (triangle) without text refers to safety information in this operating manual.

# 2.1.3 Further documents providing safety information

The following documents provide additional information, which you should observe for your safety when working with the measuring system:

- · Operating manuals of further accessories
- Safety datasheets of calibration or maintenance accessories (such as buffer solutions, electrolyte solutions, etc.)

# 2.2 Safe operation

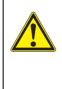

CAUTION Danger of eye damage by visible and invisible LED radiation. In the cell shaft of the Turb<sup>®</sup> 750 IR there are light emitting diodes (LEDs) of the 1M class. Do not look at the radiation using optical instruments. With normal, authorized use there is no hazard.

# 2.2.1 Authorized use

This meter is authorized exclusively for turbidity measurements in the laboratory.

Only the operation and running of the meter according to the instructions and technical specifications given in this operating manual is authorized (see chapter 7 TECHNICAL DATA).

Any other use is considered unauthorized.

## 2.2.2 Requirements for safe operation

Note the following points for safe operation:

- The meter may only be operated according to the authorized use specified above.
- The meter may only be supplied with power by the energy sources mentioned in this operating manual.
- The meter may only be operated under the environmental conditions mentioned in this operating manual.
- The meter may only be opened if this is explicitly described in this operating manual (example: Inserting the batteries).

# 2.2.3 Unauthorized use

The meter must not be put into operation if:

- it is visibly damaged (e.g. after being transported)
- it was stored under adverse conditions for a lengthy period of time (storing conditions, see chapter 7 TECHNICAL DATA).

# 3 Commissioning

# 3.1 Scope of delivery

- Lab turbidimeter Turb<sup>®</sup> 750 IR or Turb<sup>®</sup> 750 T
- 4 batteries 1.5 V type AA
- Power pack with Euro plug and exchange plugs for USA, UK, and Australia
- Cable USB-A to USB-B (micro)
- 6 empty cells 28 mm with label to mark the cell
- AMCO<sup>®</sup>-Clear turbidity standard
- Microfiber cloth to clean the meter
- Compact operating manual and short operating manual
- CD-ROM with detailed operating manual
- CD-ROM with software Turb<sup>®</sup> Data

# 3.2 Power supply

The Turb<sup>®</sup> 750 IR/T is supplied with power by the power pack included in the scope of delivery. The batteries (4 batteries 1.5 V Mignon type AA) in the battery compartment supply the integrated clock with power when the power supply is missing.

#### 3.2.1 Inserting the batteries

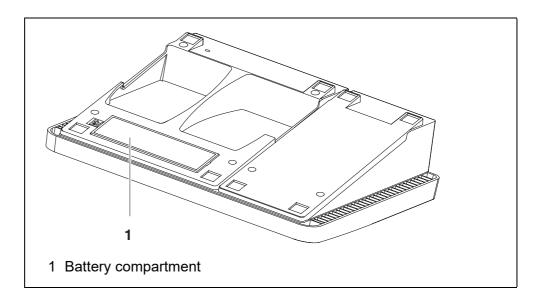

1. Open the battery compartment (1) on the underside of the meter.

2. Place four batteries (type Mignon AA) in the battery compartment.

#### NOTE

Make sure that the poles of the batteries are positioned correctly. The  $\pm$  signs on the batteries must correspond to the  $\pm$  signs in the battery compartment.

- 3. Close the battery compartment (1).
- 4. Set the date and time (see section 4.5.5).

#### 3.2.2 Connecting the power pack

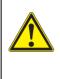

#### WARNING

The line voltage at the operating site must lie within the input voltage range of the original power pack (see chapter 7 TECHNICAL DATA).

Use original power packs only (see chapter 7 TECHNICAL DA-TA).

- 1 If necessary, replace the Euro plug of the power pack with the country-specific plug suitable for your country.
- 2 Insert the plug of the power pack into the socket of the turbidimeter.
- 3 Connect the power pack unit to an easily accessible mains socket.

# 3.3 Initial commissioning

Perform the following activities:

- Insert the batteries (see section 3.2.1)
- Connect the power pack (see section 3.2.2)
- Set the language as necessary (see section 4.6.3)
- Set the date and time as necessary (see section 4.6.4)

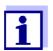

When you set the language, date and time according to the mentioned sections of this operating manual you will quickly become familiar with the simple operation of the Turb<sup>®</sup> 750 IR/T.

# 4 Operation

#### 4.1 Switching on the meter

Switching on

Press the **<On/Off>** key.

The *Start* menu appears for 30 seconds.

The status line indicates the meter designation and the version number of the software.

| Start                   |             |
|-------------------------|-------------|
| Turbidity               |             |
|                         |             |
|                         |             |
|                         |             |
| i Turb <sup>®</sup> 750 | ) IR V 2.21 |

After a few seconds the meter automatically switches to the measuring mode.

| _ Turbidity                                     |  |
|-------------------------------------------------|--|
| Insert sample<br>Press and hold <start></start> |  |
| Align sample                                    |  |
|                                                 |  |

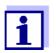

Using **<ESC>**, you can go to the *Start* menu from the measuring mode.

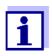

If the user administration function is activated, the *Login* dialog appears after the meter is switched on (see section 4.2).

The user administration function is not active in the delivery condition.

The user administration is activated by the administrator via the PC software MultiLab User (see MultiLab User operating manual).

Switching off Press the <On/Off> key.

# 4.2 User administration

The administrator can activate the user administration for the meter. The user administration is activated with the MultiLab User software (see enclosed CD-ROM).

**i** 

Functions of the MultiLab User PC software:

- Activate the user administration for the meter
- Create a user name
- Assign authorization levels
- Assign password protection (optional)

When user administration is active, every user has to log in with a user name.

The assigned authorization level determines which settings and function a user is allowed to use.

| Authorization level             | 0            | 1            | 2 |
|---------------------------------|--------------|--------------|---|
| Function                        |              |              |   |
| Calibration settings            | $\checkmark$ | $\checkmark$ | × |
| AQA settings                    | $\checkmark$ | ×            | × |
| Reset in the Turbidity menu     | ~            | ×            | × |
| Reset in the System menu        | $\checkmark$ | ×            | × |
| Erase the measured value memory | ✓            | ×            | × |

# 4.3 Login with user name

 Switch the meter on with <On/Off>. The *Login* dialog appears. In the *User name* menu, all created user names are listed.

| Login -         |       |
|-----------------|-------|
| User name       | Admin |
| Password        | ####  |
| Change password | l     |
|                 |       |
|                 |       |
|                 |       |

2. Using  $\langle A \rangle \langle \nabla \rangle$ , select the menu item, *User name* and confirm with  $\langle START/ENTER^{(.)} \rangle$ . The user name is highlighted. 3. Using  $\langle A \rangle \langle \nabla \rangle$ , select a user name and confirm with  $\langle START /$ ENTER (.) >.

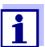

- The login is done immediately if no password is required.

- 4. If a password is required: Using  $\langle A \rangle \langle \nabla \rangle$ , select the menu item, *Password* and confirm with <START/ENTER (.) >.

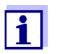

The user specifies the password when he or she first logs in with a user name. A valid password consists of 4 digits.

The user can change the password with the next login.

- 5. Enter the password with the numeric keys. When the password was completely entered, confirm with <START/ ENTER <sup>(.)</sup> >. The login takes place.
- If the administrator has set up the access with password protection: Changing the password
  - 1. Switch the meter on with <On/Off>. The Login dialog appears.
  - 2. Using  $\langle A \rangle \langle \nabla \rangle$ , select the menu item, *User name* and confirm with <START/ENTER (.) >. The user name is highlighted.
  - Using <▲> <▼>, select a user name and confirm with <START/ 3. ENTER (.) >.
  - 4. Using  $\langle A \rangle \langle \nabla \rangle$ , select the menu item, *Change password* and confirm with **<START/ENTER** <sup>(.)</sup> **>**.
  - In the Password field, enter the old password with the numeric keys 5. and confirm with **<START/ENTER** <sup>(.)</sup> **>**.
  - In the New password field, enter the new password with the numeric 6. keys and confirm with **<START/ENTER** <sup>(.)</sup> **>**. The password is changed.
  - 7. Quit the Change password menu with <ESC>. The Login dialog appears.

Forgotten the password?

Contact the administrator.

# 4.4 Inserting a cell

Before using a cell for the first time, determine and mark the suitable measuring position for the cell (see section 4.5.1).

1 Push the dust cover (1) upward. The cell shaft for 28 mm cells is open.

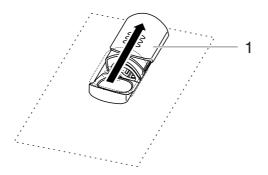

Inserting a 28 mm cell

2 Insert the marked cell so that it is positioned on the bottom of the cell shaft.

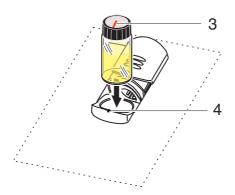

3 Align the cell marking (3) with the marking (4) of the cell shaft. The cell is ready to be measured.

# 4.5 Preparing the cell and sample

Standard solutions and test samples are filled into cells for calibration and turbidity measurement with the Turb<sup>®</sup> 750 IR/T.

The quality of the measured values depends on the optimum preparation of the cell and sample.

- Preparing the cell (see section 4.5.1)
  - Determine a suitable position in the cell shaft
  - Marking a cell
- Preparing the sample (see section 4.5.2)

#### 4.5.1 Preparing the cell

Even completely clean quality cells exhibit tiny differences in their light transmittance, e.g. inhomogeneities of the glass or small defects (e.g. scratches). Therefore, guidelines for accurate and reproducible measurements (e.g. US EPA) recommend that you always align the cell in the same way for measuring with the aid of arrows printed on or markings. This refers to sample cells and cells for calibration standards.

Prior to using a cell for the first time, the suitable position of the cell in the cell shaft is determined and marked to make sure the optical path is not disturbed. For the following measurements, the cell marking can just be aligned with the meter marking.

The cell marking should be checked regularly and renewed as necessary. The cell can be used until no suitable position for the optical path can be found.

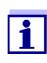

We recommend that you do not treat any scratches in the cell with oily liquids (not even with so-called "special silicone oils"). They could unnecessarily soil the meter and your working environment. The optimum measurement accuracy is ensured by aligning the cells. Scratched cells have to be replaced.

- 1 Clean the cell (see section 5.2.2).
- 2 Stick the label for the marking onto the cell cap.
- 3 Fill the cell with a homogeneous solution (e.g. calibration standard 10.0 NTU).
- 4 Insert the cell (see section 4.4).

| Determining a suit-               | 5 ● Press and keep the <b><start b="" enter<=""> <sup>(.)</sup> &gt; key depressed.</start></b>                                                                                                    |
|-----------------------------------|----------------------------------------------------------------------------------------------------|
| able position in the cell shaft   | • Turn the cell slowly and check the measured value:                                                                                                    |
|                                   | <ul> <li>The measured value at the position should be no maximum.</li> </ul>                                                                                                    |
|                                   | <ul> <li>At the directly neighboring positions there should not be any sudden changes of the measured values. The deviations of measured values at the neighboring positions should not exceed the following values:</li> <li>Measured value &lt; 1 NTU: max. +/- 0.02 NTU Measured value &gt; 1 NTU: max. +/- 2 %</li> </ul>                  |
|                                   | 6 Release the <b><start b="" enter<=""> <sup>(.)</sup> &gt; key.</start></b>                                                                                                    |
|                                   | Measurement starts. The measured value is displayed.                                                                                                    |
| Marking a cell                    | 7 Mark the determined position (aligning) of the cell on the label.<br>The cell is now prepared for all following measuring and calibration<br>actions.                                                                                                    |
|                                   | 4.5.2 Preparing the sample                                                                                                    |
| Venting the<br>sample             | Air bubbles in the sample affect the measuring result to a massive extent be-<br>cause they have a large scattering effect on the incident light. Larger air bub-<br>bles cause sudden changes in the measured values whereas smaller air<br>bubbles are recorded by the instrument as turbidity. Therefore, avoid or re-<br>move air bubbles: |
| Avoiding or                       | <ul> <li>During sampling, ensure all movement is kept to a minimum</li> </ul>                                                                                                    |
| removing<br>air bubbles           | <ul> <li>If necessary, vent the sample (ultrasonic baths, heating or adding a sur-<br/>face-active substance to reduce the surface tension)</li> </ul>                                                                                                    |
|                                   | 4.6 General operating principles                                                                                                    |
|                                   | This section contains basic information on the operation of the $Turb^{\texttt{®}}$ 750 IR/ T.                                                                                                    |
| Operating<br>elements,<br>display | An overview of the operating elements and the display is given in section 1.2 and section 1.3.                                                                                                    |
| Operating modes,<br>navigation    | An overview of the operating modes of the Turb <sup>®</sup> 750 IR/T and the navigation through menus and functions can be found in section 4.6.1 and section 4.6.2.                                                                                                    |

#### 4.6.1 Operating modes

The instrument has the following operating modes:

- <u>Measurement</u> The display indicates measurement data in the measured value display
   <u>Calibration</u>
  - The display indicates a calibration procedure with calibration information
- <u>Data transmission</u> The meter transmits measuring datasets or calibration records to the interface
- <u>Configuration</u>
   The display indicates a menu with further menus, settings and functions

#### 4.6.2 Navigation

ue In the measured value display, open the menu with <MENU<sup>(7)</sup> >.

## Measured value display

Menus and dialogs The menus for se ments. The select

The menus for settings and dialogs in procedures contain further subelements. The selection is done with the keys  $< \Delta > < \nabla >$ . The current selection is displayed inverse.

• Menus

The name of the menu is displayed at the upper edge of the frame. Menus are opened by confirming with **START/ENTER** (.) >. Example:

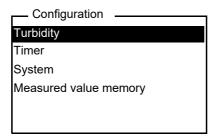

• <u>Settings</u>

Settings are indicated by a colon. The current setting is displayed on the right-hand side. With **START/ENTER** <sup>(.)</sup> >, the selection of the possible settings is opened. Then the setting can be selected with **START/ENTER** <sup>(.)</sup> > and confirmed with **START/ENTER** <sup>(.)</sup> >. Example:

| System    |         |
|-----------|---------|
| Language: | Deutsch |
| Info      |         |
| Display   |         |
| Reset     |         |
| Interface |         |
| Continue  |         |

• Functions

Functions are designated by the name of the function. They are immediately carried out when you confirm them with **START/ENTER** <sup>(.)</sup> **>**. Example: display the *Calibr. record* function (in the *Turbidity* menu).

| — Calibration     |            |
|-------------------|------------|
| Calibr. record    |            |
| Calibr. type      | 3-P StdCAL |
| Calibr. interval: | 90 d       |
| Lot number        |            |
|                   |            |
|                   |            |

Messages

Information or operating instructions are designated by the i symbol. They cannot be selected. Example:

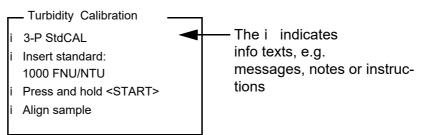

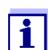

The principles of navigation are explained in the two following sections by reference of examples:

- Setting the language (section 4.6.3)
- Setting the date and time (see section 4.6.4).

#### 4.6.3 Navigation example 1: Setting the language

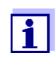

The following example describes in the language of the country how to set the language. On delivery, English is set as the language in the Turb<sup>®</sup> 750 IR/T. During initial commissioning, you can set the language in the menu, *Configuration / System / Language*.

- In the measured value display:
   Open the *Configuration* menu with <**MENU** <sup>(7)</sup> >.
   The instrument is in the configuration mode.
- 2 Select the System menu with <▲> <▼>.
   The current selection is displayed in reverse video.
- 3 Using **START/ENTER** <sup>(.)</sup> **>**, open the *System* menu.
- 4 Select the *Language* menu with <▲> <▼>.
   The current selection is displayed in reverse video.

| System                |         |
|-----------------------|---------|
| Language:             | Deutsch |
| Measured value memory |         |
| Display               |         |
| Reset                 |         |
| Interface             |         |
| Continue              |         |

5 Open the setting of the Language with **<START/ENTER** <sup>(.)</sup> **>**.

| System                |         |
|-----------------------|---------|
| Language:             | Deutsch |
| Measured value memory |         |
| Display               |         |
| Reset                 |         |
| Interface             |         |
| Continue              |         |

- 6 Select the required language with  $\langle A \rangle \langle \nabla \rangle$ .
- 7 Confirm the setting with **<START/ENTER** <sup>(.)</sup> **>**.
   The setting is active. The menu is displayed in the selected language.
- 8 To make further settings, switch to the next higher menu level with **<ESC>**.

#### 4.6.4 Example 2 on navigation: Setting the date and time

The meter has a clock with a date function. The date and time are indicated in the status line of the measured value display. When storing measured values and calibrating, the current date and time are automatically stored as well.

Numerals are generally entered via the number keys.

The correct setting of the date and time and date format is important for the following functions and displays:

- Current date and time
- Calibration date
- Identification of stored measured values.

Therefore, check the time at regular intervals.

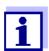

The date and time are reset to default after a fall of the supply voltage (empty batteries).

Setting the date, time and date format The date format can be switched from the display of day, month, year (*dd.mm.yy*) to the display of month, day, year (*mm/dd/yy* or *mm.dd.yy*).

- In the measured value display:
   Open the *Configuration* menu with <**MENU** <sup>(7)</sup> >.
   The instrument is in the configuration mode.
- 2 Using <▲> <▼> and <START/ENTER <sup>(.)</sup> >, select and confirm the menu System / Continue ... / Date/time.

| Date/time    |          |
|--------------|----------|
| Time:        | 14:53:40 |
| Date:        | 15.01.20 |
| Date format: | dd.mm.yy |
|              |          |
|              |          |
|              |          |

3 Select and confirm the *Time* menu with  $\langle A \rangle \langle \nabla \rangle$  and  $\langle START/EN-TER^{(.)} \rangle$ .

A display for the entry of numerals with the number keys opens up.

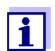

Keys with additional characters printed on (orange) are assigned doubly. In the input fields you can directly enter digits with the orange number keys.

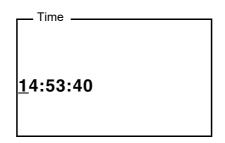

4 Enter the time using the number keys. The digit to be changed is displayed underlined.

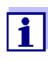

In the case of wrong entries, you can cancel the procedure with **<ESC>**.

After canceling with **<ESC>**, it is possible to enter all digits once again. The new digits are only taken over by confirming with **<START/ENTER** (.) **>**.

- 5 Confirm the setting with **<START/ENTER** <sup>(.)</sup> **>**. The time is set.
- 6 Set the current *Date* as necessary. The setting is made similarly to that of the time.
- 7 Change the date format as necessary.
- 8 To make further settings, switch to the next higher menu level with **<ESC>**.

or

Switch to the measured value display with < M <sup>(9)</sup> > (short pressure). The instrument is in the measuring mode.

#### 4.6.5 Example 3 on navigation: Entering numerals and text

Entry fields of the Turb<sup>®</sup> 750 IR/T require different kinds of entries:

- simple numbers (e.g. for entering date and time)
- Numbers with decimal separators (e.g. turbidity setpoints)
- Strings of digits, letters and special characters (e.g. measured value ID)

#### **Entry modes** Two entry modes are available for entering characters. Up to 12 characters are allowed in entry fields.

|                 | Numerical<br>[0-9]                                | Numerical entry fields:<br>The numerical entry mode is active.<br>Entering digits or numbers:                                                                                                    |
|-----------------|---------------------------------------------------|----------------------------------------------------------------------------------------------------|
|                 |                                                   | Press the keys of the numeric keypad (or-<br>ange)                                                                                                    |
|                 |                                                   | <ul> <li>Entering decimal separators for numerical values (e.g. turbidity setpoints):</li> </ul>                                                                                                    |
|                 |                                                   | <ul> <li>Press <b><start b="" enter<=""> <sup>(.)</sup> <b>&gt;</b> once:<br/>The decimal separator is set.</start></b></li> </ul>                                                                                                    |
|                 |                                                   | <ul> <li>Press <b><start b="" enter<=""> <sup>(.)</sup> &gt; twice:<br/>The entry of the numerical digit is complet-<br/>ed. The numerical value is always dis-<br/>played with decimal places and, if<br/>necessary, rounded.</start></b></li> </ul> |
|                 |                                                   | <ul> <li>Changing the entry mode:<br/>Only in entry fields allowing alphanumerical<br/>entries: press <a-z <sup="">(5) _&gt; (long keystroke).</a-z></li> </ul>                                                                                       |
|                 | Alphanumerical<br>[A-Z]                           | Alphanumerical entry fields:<br>The last active numerical entry mode is active.                                                                                                    |
|                 |                                                   | <ul> <li>Changing the entry mode:<br/>at any time with <a-z<sup>(5) _&gt; (long keystroke).<br/>The active entry mode is shown on the dis-<br/>play.</a-z<sup></li> </ul>                                                                             |
|                 |                                                   | <ul> <li>Entry of characters (letters, special charac-<br/>ters, digits):</li> </ul>                                                                                                    |
|                 |                                                   | Select the characters from the list of available characters :                                                                                                    |
|                 |                                                   | abcdefghijklmnopqrstuvwxyzABCDEFGHI-<br>JKLMNOPQRSTUVWXYZ_µ£%&/()[]+-<br>=.:!?°\$#0123456789                                                                                                    |
|                 |                                                   |                                                                                                    |
| Entering digits | <esc></esc>                                       | Cancels inputs                                                                                                    |
|                 |                                                   | <ul> <li>1 x <esc></esc></li> <li>The previous entry is erased</li> </ul>                                                                                                    |
|                 |                                                   | • 2 x <b><esc></esc></b><br>The entry is finished without storing                                                                                                    |
|                 | Entry of digits via the nu                        | mber keys (numerical entry mode)                                                                                                    |
|                 | <sto <sup="">(0)&gt; <m <sup="">(9)&gt;</m></sto> | The digit entry via the keys (orange label with                                                                                                    |

<STO <sup>(0)</sup>> ... <M <sup>(9)</sup>> The digit entry via the keys (orange label with numbers) is active

| <start <sup="" enter="">(.)&gt;</start> | <ul> <li>When entering simple numerals without decimal separators<br/>(e.g. date / time):</li> </ul>                                                                                                    |
|-----------------------------------------|----------------------------------------------------------------------------------------------------|
|                                         | <ul> <li>Take over the character string</li> </ul>                                                                                                    |
|                                         | <ul> <li>When entering numerical values with decimal separators (e.g. turbidity setpoints):</li> </ul>                                                                                                    |
|                                         | <ul> <li>Press <b>START/ENTER</b> <sup>(.)</sup> &gt; once:<br/>The decimal separator is set.</li> </ul>                                                                                                    |
|                                         | <ul> <li>Press <b><start b="" enter<=""> <sup>(.)</sup> <b>&gt;</b> twice:<br/>The entry of the numerical digit is completed.<br/>The numerical value is always displayed<br/>with decimal places and, if necessary,<br/>rounded.</start></b></li> </ul> |
| <a-z <sup="">(5)_&gt;</a-z>             | Switch between numerical and alphanumerical<br>entry<br>(if alphanumerical characters are allowed for the<br>entry field)                                                                                                    |

Entry of letters, special characters, digits via the character list (alphanumerical entry)

| < <b>A</b> <sup>(6)</sup> >, < <b>A</b> -Z <sup>(5)</sup> > | Display the next character of the list                                                                                                    |  |  |
|-------------------------------------------------------------|----------------------------------------------------------------------------------------------------|--|--|
| < <b>V</b> <sup>(3)</sup> >                                 | Display the previous character of the list                                                                                                    |  |  |
| <start <sup="" enter="">(.)&gt;</start>                     | Take over the displayed character<br>For the ID selectable characters of the list:<br>abcdefghijkImnopqrstuvwxyzABCDEFGHIJKLM-<br>NOPQRSTUVWXYZ_µ£%&/()[]+-<br>=.:!?°\$#0123456789<br>Control characters in the list:<br>> : first character in the list<br>take over entire previous string<br>(first character in the list)<br>< : last character in the list<br>erase the last character<br>(last character in the list) |  |  |
| <a-z <sup="">(5)_&gt;</a-z>                                 | Switch between numerical and alphanumerical entry                                                                                                    |  |  |

| Example:<br>Enter an ID | 1 | In the measured value<br>Press the <b><sto< b=""> <sup>(0)</sup> <b>&gt;</b><br/>The <i>Store</i> display appo</sto<></b> | key. |
|-------------------------|---|----------------------------------------------------------------------------------------------------|------|
|                         |   | Store (996 free)<br>i 15.01.2020 11:24:16<br>16.80 FNU/NTU                                                                |      |
|                         |   | assign ID:                                                                                                    | 0    |

Store (ID: 0)

2 Open the assign ID menu with  $\langle A \rangle \langle \nabla \rangle$  and  $\langle START/ENTER^{(.)} \rangle$ . The digit that can be edited is shown underlined.

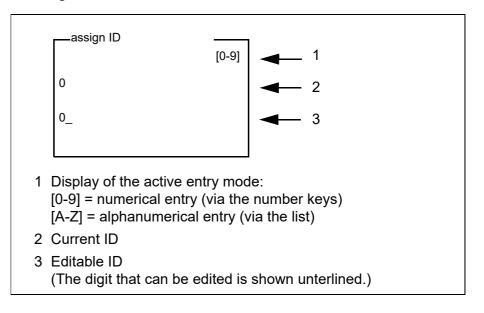

- 3 If necessary, erase the ID used last with **<ESC>**.
- If necessary, switch to the alphanumeric entry mode with <A-Z <sup>(5)</sup> \_>.
   The entry mode [A-Z] is displayed.
   The control character ">" is shown underlined.

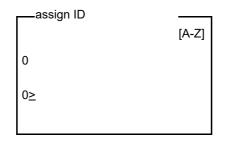

5 Using **<A-Z** <sup>(5)</sup> **>**, **<▲> <**▼**>** and **<START/ENTER** <sup>(.)</sup> **>**, enter an ID consisting of digits, letters or special characters.

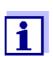

If necessary, use **<A-Z**<sup>(5)</sup> \_> to change the entry mode during the entering.

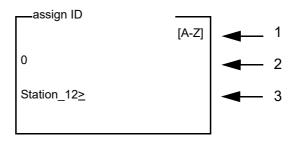

- 6 Confirm the entered character string with **START/ENTER** (.) >
- 7 Using **<START/ENTER** <sup>(.)</sup> **>** or **<STO** <sup>(0)</sup> **>**, confirm *Store*.

The dataset is stored with the specified ID. The meter switches to the measured value display.

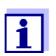

A measurement dataset is quickly stored by twice pressing **<STO** <sup>(0)</sup> **>**. It is stored with the ID last set.

# 4.7 System settings (System menu)

Settings/functionsThe settings are in the menu, Configuration / System.<br/>Move to the Configuration menu with the <MENU <sup>(7)</sup> > key.

| Menu item                    | Setting                                                          | Explanation                                                                                                    |
|------------------------------|------------------------------------------------------------------|----------------------------------------------------------------------------------------------------|
| Language                     | Deutsch<br>English<br>Français<br>Español                        | Select the language (see section 4.6.3)                                                                                                    |
| Info                         |                                                                  | Information on hardware and software                                                                                                    |
| Display                      | Illumination<br>Contrast<br>Brightness                           | Switch on/off the display illumi-<br>nation (see section 4.7.2)                                                                                                    |
| Reset                        | -                                                                | Resets the system settings to<br>the delivery condition (see<br>section 4.13.1).<br>The menu item is displayed if<br>the authorization exists (see<br>section 4.2).                                          |
| Interface                    | Baud rate<br>Output format                                       | Baud rate of the data interface (see section 4.7.3)                                                                                                    |
| Continue /<br>Date/time      | Time<br>Date<br>Date format                                      | Time and date settings (see section 4.6.4)                                                                                                    |
| Continue /<br>Switchoff time | 10, 20, 30, 40,<br>50 min,<br>1, 2, 3, 4, 5, 10,<br>15, 20, 24 h | The automatic switchoff func-<br>tion switches the meter off if no<br>entry is made for a specified pe-<br>riod of time ( <i>Switchoff time</i> ).<br>The function is only active with<br>battery operation. |
| Continue /<br>Beep           | On<br>Off                                                        | Switches on/off the beep on keystroke                                                                                                    |

#### 4.7.1 Measured value memory

In the *Measured value memory* menu, you find functions to display and edit the stored measurement datasets:

The settings are in the menu, Configuration / Measured value memory.

| Settings/functions | Menu item        | Setting/func-<br>tion | Explanation                                                                                                    |
|--------------------|------------------|-----------------------|----------------------------------------------------------------------------------------------------|
|                    | Display          | -                     | <ul> <li>Displays in pages all measurement datasets that correspond to the filter settings.</li> <li>Further options:</li> <li>Scroll through the datasets with &lt;▲&gt; &lt;▼&gt;.</li> <li>Output the displayed dataset to the interface with <prt <sup="">(8) &gt;.</prt></li> <li>Quit the display with <esc>.</esc></li> </ul> |
|                    | RS232/USB output | -                     | Downloads to the interface all mea-<br>surement datasets that correspond<br>to the filter settings. The download<br>is ordered according to the date<br>and time.<br>The process can take several min-<br>utes. To terminate the process pre-<br>maturely, press <b><esc></esc></b> .                                                |
|                    | Data filter      | see<br>section 4.11.2 | Allows to set filter criteria in order to display and download datasets to the interface.                                                                                                    |
|                    | Delete           | -                     | Erases the entire contents of the<br>measuring data memory, indepen-<br>dent of the filter settings.<br>All calibration data remain stored<br>when this action is performed.<br>The menu item is displayed if the<br>authorization exists (see<br>section 4.2).                                                                      |

Move to the *Configuration* menu with the **<MENU**<sup>(7)</sup> **>** key.

All details on the subjects of memory and stored data are given in section 4.11.2.

# 4.7.2 Display

In the *Configuration / System / Display* menu, you set the display features: The settings are in the menu, *Configuration / System / Display*. Move to the

| Settings | Menu item    | Setting   | Explanation                                                                                                    |
|----------|--------------|-----------|----------------------------------------------------------------------------------------------------|
|          | Illumination | Auto off  | The automatic switchoff function<br>switches off the display illumina-<br>tion if no key has been pressed<br>for 30 seconds. |
|          |              |           | The function is only active with battery operation.                                                                          |
|          |              | On<br>Off | Switches the display illumination on or off permanently                                                                      |
|          | Contrast     | 0 100 %   | Changes the display contrast                                                                                                 |
|          | Brightness   | 0 100 %   | Changes the display brightness                                                                                               |

| Configuration menu | with the | <menu <sup="">(7)</menu> | > key. |
|--------------------|----------|--------------------------|--------|
|--------------------|----------|--------------------------|--------|

#### 4.7.3 Interface

In the Interface menu, you set the features of the interface.

The settings are in the menu, *Configuration / System / Interface*. Move to the *Configuration* menu with the **<MENU**<sup>(7)</sup> **>** key.

| Settings | Menu item     | Setting                             | Explanation                                                               |
|----------|---------------|-------------------------------------|---------------------------------------------------------------------------|
|          | Baud rate     | 1200, 2400,<br>4800, 9600,<br>19200 | Baud rate of the data interface                                           |
|          | Output format | ASCII<br>CSV                        | Output format for data<br>transmission<br>For details, see section 4.12.6 |

#### 4.7.4 Date/time

In the *Configuration / System / Continue ... / Date/time* menu, you set the system clock.

The settings are in the menu, Configuration / System / Continue / Date/time.

| Settings | Menu item   | Setting                          | Explanation                         |
|----------|-------------|----------------------------------|-------------------------------------|
|          | Time        | hh:mm:ss                         | Enter the time with the number keys |
|          | Date        |                                  | Enter the date with the number keys |
|          | Date format | dd.mm.yy<br>mm.dd.yy<br>mm/dd/yy | Settings of time and date.          |

Move to the *Configuration* menu with the **<MENU**<sup>(7)</sup> **>** key.

## 4.8 Measuring the turbidity

#### NOTE

Never pour any liquids directly into the cell shaft. Always use a cell for measurement. The meter only measures precisely if the cell is closed with the black light protection cap and aligned with the marking of the measuring position determined.

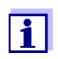

The outside of the cell always has to be clean, dry, and free of fingerprints and scratches. Clean the cells before starting to measure (see section 5.2.2). Only hold the cells by the top or by the black light protection cap.

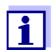

With turbidity values under 1 FNU/NTU, the measured value is strongly influenced by the cell and its alignment.

To increase measurement accuracy with turbidity values under 1 FNU/NTU, calibration in the 0.02 FNU/NTU standard and later measurement should take place in the same cell.

**Measuring** For quick and easy measuring we recommend that you use marked cells (see section 4.5.1 PREPARING THE CELL).

If your cells are not marked you can determine the suitable position of the individual cells in the cell shaft while measuring.

- 1 Clean the cell (see section 5.2.2).
- 2 Rinse the cell: Pour approximately 10 ml sample into the cell. Close the cell and rotate it several times before throwing the sample away.
- 3 Repeat the rinsing procedure twice more.

- 4 Fill the cell with the sample to be measured (approx. 15 ml). Close the cell with the black light protection cap.
- 5 Insert the cell (see section 4.4).
- 6 Align the marking on the cell cap with the marking at the cell shaft. or

Determine the suitable position of the cell in the cell shaft (see DE-TERMINING A SUITABLE POSITION IN THE CELL SHAFT, page 18).

7 Press the **<START/ENTER** <sup>(.)</sup> **>** key.

Measurement starts. The measured value is displayed.

| Turbidity<br>[IRPC] | [AQA]          |
|---------------------|----------------|
| 157.0               | FNU<br>NTU     |
| [3-P StdCAL]        | 15.01.20 15:12 |

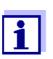

The measured value is automatically output to the interfaces (= AutoPrint).

8 Repeat the steps 2 to 8 for further samples.

```
Intelligent repro-
ducibility and
plausibility check
(IRPC)
```

With the intelligent reproducibility and plausibility check (IRPC) a multiple measurement is carried out, evaluated and, by eliminating the outliers, the plausible measured value is indicated on the display.

The intelligent reproducibility and plausibility check (IRPC) is active with all measurements. It is displayed in the upper status line [IRPC].

Display with measuring range overflow If the measured value is outside the measuring range of the Turb<sup>®</sup> 750 IR, this is indicated on the display:

| Turbidity<br>[IRPC] | [AQA]          |
|---------------------|----------------|
| > 1100              | FNU<br>NTU     |
| [3-P StdCAL]        |                |
|                     | 15.01.20 15:12 |

# 4.8.1 Settings for turbidity measurement

**Overview** For turbidity measurements, the following settings are possible in the menu *Configuration / Turbidity*:

- Calibration
- AQA
- Resolution
- Reset

# **Settings/functions** The settings are in the menu, *Configuration / Turbidity*. Move to the *Configuration* menu with the **<MENU**<sup>(7)</sup> **>** key.

| Menu item                                                           | Setting        | Explanation                                                                                                    |
|---------------------------------------------------------------------|----------------|----------------------------------------------------------------------------------------------------|
| Calibration                                                         |                | Settings and data in the menu <i>Calibra-tion</i> (see section 4.9.1).                                                  |
|                                                                     |                | The menu item is displayed if the authorization exists (see section 4.2).                                               |
| Calibr. record                                                      | -              | Display the calibration record of the last calibration.                                                                 |
|                                                                     |                | The menu item is displayed if there is <u>no</u><br>authorization for the <i>Calibration</i> menu<br>(see section 4.2). |
| AQA                                                                 |                | Functions and settings for analytical quality assurance (see section 4.10).                                             |
|                                                                     |                | The menu item is displayed if the autho-<br>rization exists (see section 4.2).                                          |
| AQA protocol                                                        | -              | Displays the AQA protocol of the last check.                                                                            |
|                                                                     |                | The menu item is displayed if there is <u>no</u> authorization for the <i>AQA</i> menu (see section 4.2).               |
| Resolution                                                          | 0.01<br>0.001  | Resolution of the FNU/NTU display for the range 0.01 0.99 FNU/NTU                                                       |
| <i>Unit for turbidity</i><br>(only for<br>Turb <sup>®</sup> 750 IR) | FNU/NTU<br>EBC | Unit of the measured turbidity values                                                                                   |
| Reset                                                               | -              | Reset all settings for the <i>Turbidity</i> mea-<br>suring mode (see section 4.13.2).                                   |
|                                                                     |                | The menu item is displayed if the autho-<br>rization exists (see section 4.2).                                          |

# 4.9 Calibration

# When to calibrate?

Calibration types and calibration standards

- Routinely within the framework of the company quality assurance
- When the calibration interval has expired
- With a temperature change

The following calibration types can be selected for calibration:

| Calibration<br>type | Standards<br>(FNU/NTU)               | Explanation                                                                                                    |
|---------------------|--------------------------------------|----------------------------------------------------------------------------------------------------|
| 3-P StdCAL          | 1000<br>10.0<br>0.02                 | Guided calibration with three perma-<br>nently set calibration standard solu-<br>tions.<br>The <i>3-P StdCAL</i> calibration is the rec-<br>ommended calibration type for most ap-<br>plications.                                                                                                    |
| QuickCAL            | 10.0                                 | Guided calibration with a single calibra-<br>tion standard.<br>With the <i>QuickCAL</i> calibration value,<br>the calibration graph of the <i>3-P StdCAL</i><br>calibration in the lower measuring range<br>is adjusted.<br>The calibration is only successful if the<br>measured value for the standard devi-<br>ates from the value of the <i>3-P StdCAL</i><br>calibration by less than ±50 %.<br>The measuring range for measure-<br>ments with the <i>QuickCAL</i> calibration is<br>limited to the lower range (see<br>section 7.2 TURBIDITY). |
| FreeCAL             | 2 5                                  | Guided flexible calibration with 2 to 5<br>freely selectable calibration standards.<br>The nominal values for the calibration<br>standards are entered manually.<br>The order of the entered nominal values<br>corresponds to the order of the calibra-<br>tion standards during the calibration<br>process.                                                                                                    |
| PharmaCAL           | 30.0<br>18.0<br>6.00<br>3.00<br>0.02 | Guided calibration with 5 permanently<br>set calibration standard solutions.<br>The <i>PharmaCAL</i> calibration is the rec-<br>ommended calibration type for special<br>pharmaceutical applications.                                                                                                    |

# 4.9.1 Settings for calibration

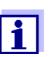

The *Calibration* menu item is displayed if the authorization exists (see section 4.2).

**Settings** The settings are in the menu *Configuration / Turbidity / Calibration*. To switch to the *Configuration* menu, press the **<MENU**<sup>(7)</sup> **>** key.

| Menu item        | Possible setting                               | Explanation                                                                                                    |
|------------------|------------------------------------------------|----------------------------------------------------------------------------------------------------|
| Calibr. record   | -                                              | Display the calibration record of the last calibration.                                                                                                    |
| Calibr. type     | 3-P StdCAL<br>PharmaCAL<br>FreeCAL<br>QuickCAL | The selected calibration type is<br>used to calculate the current<br>measured value.<br>The active calibration type is indi-<br>cated in the measured value dis-<br>play, and stored together with a<br>measured value.<br>When you start calibration with<br>the <b><cal< b=""> <sup>(4)</sup> <b>&gt;</b> key, it is always<br/>started with the selected calibra-<br/>tion type.</cal<></b> |
| Standard         | Number                                         | 1 5<br>Number of calibration standards<br>for the <i>Calibr. type FreeCAL</i>                                                                                                    |
|                  | Standard 1<br><br>Standard 5                   | Here the nominal values are en-<br>tered for all calibration standards                                                                                                    |
| Calibr. interval | 1 999 d                                        | Calibration interval for turbidity<br>measurement (in days).<br>If the calibration interval has ex-<br>pired, the meter reminds you to<br>calibrate before each measure-<br>ment.                                                                                                    |

| Menu item | Possible setting   | Explanation                                                                                |
|-----------|--------------------|--------------------------------------------------------------------------------------------|
| CAL#1     | Assignment:        | Switch on/off the function for dis-<br>playing lot numbers for calibra-<br>tion standards. |
|           | CAL#1<br><br>CAL#5 | Enter lot numbers for calibration standards (see section 4.9.2).                           |

## 4.9.2 Entering lot numbers for calibration standards

Within the scope of an operational quality assurance, the documentation of the lot numbers of the calibration standards used may be required.

In the *Lot number* menu, you can activate the documentation of the lot numbers for the calibration standards. If the documentation of lot numbers is activated, you can enter lot numbers for all calibration standards of the selected calibration type.

The lot numbers of the calibration standards used are displayed in the calibration sequence and documented in the calibration record.

The settings are in the *Configuration / Turbidity / Calibration / Lot number* menu.

| Menu item          | Setting          | Explanation                                                                                                    |
|--------------------|------------------|----------------------------------------------------------------------------------------------------|
| Assignment:        | On<br><b>Off</b> | Switch on/off the function for display-<br>ing lot numbers for calibration stan-<br>dards.                                                  |
| CAL#1<br><br>CAL#3 | [09][aZ]         | An 8-digit alphanumeric lot number<br>can be entered for each calibration<br>standard (example for calibration type<br><i>3-P StdCAL</i> ). |

# Entering lot num-

bers

1 For the Lot number function, select On.

The entry of lot numbers for calibration standards is activated. The calibration standards belonging to the selected calibration type are displayed.

2 Select a calibration standard. Open the input field for the lot number with **<START/ENTER** (.) **>**.

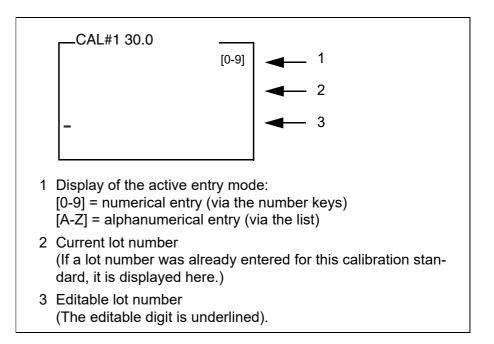

- 3 If necessary, erase the lot number used last with **<ESC>**.
- 4 If necessary, switch to the alphanumeric entry mode with <A-Z<sup>(5)</sup> \_>. The entry mode [A-Z] is displayed.

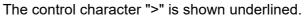

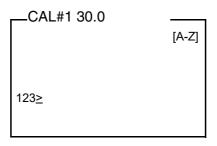

5 Using  $\langle A-Z^{(5)} \rangle$ ,  $\langle A \rangle \langle \nabla \rangle$  and  $\langle START/ENTER^{(.)} \rangle$ , enter a lot number consisting of digits, letters or special characters.

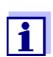

If necessary, use **<A-Z**<sup>(5)</sup> \_> to change the entry mode during the entering.

| CAL#1 30.0 | [A-Z] |
|------------|-------|
| 1234abcd_  |       |

- 6 Confirm the entered character string with **START/ENTER** (.) **>** The lot number is assigned to the standard.
- 7 Enter the lot numbers for all further standards.
- 8 Exit the menu with **<ESC>** or **<MENU**<sup>(7)</sup> **>**.

### 4.9.3 Carrying out a calibration

Preparing the<br/>calibrationFor quick and easy measuring we recommend that you use marked cells with<br/>the calibration standards (see section 4.5.1 PREPARING THE CELL).

If your cells are not marked you can determine the suitable position of the individual cells in the cell shaft while measuring.

Perform the following preparatory activities when you want to calibrate:

1 Select the calibration type (menu *Configuration / Turbidity / Calibr. type*.).

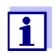

For *QuickCAL* calibration with the **<QuickCAL**<sup>(1)</sup> **>** key, the setting of the *QuickCAL* calibration type and limitation of the measuring range are done automatically.

- 2 Clean the cell (see section 5.2.2).
- 3 Insert the cell (see section 4.4).

Carrying out a calibration (example: 3-P StdCAL) Press the <CAL <sup>(4)</sup> > key.
 The guided calibration with the selected calibration type starts.

Follow the instructions on the display.

| 1 | _ Turbidity Calibration        |
|---|--------------------------------|
| i | 3-P StdCAL                     |
| i | Insert standard:               |
|   | 1000 FNU/NTU                   |
| i | Lot number: 12324abcd          |
| i | Press and hold <start></start> |
| i | Align sample                   |
|   |                                |

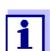

If the *Lot number* function is activated, the lot numbers entered for each standard are displayed as info.

- 5 Insert the cell with the displayed calibration standard (here e.g. 1000 FNU/NTU) in the cell shaft (see section 4.4).
- 6 Align the marking on the cell cap with the marking at the cell shaft. or

Determine the suitable position of the cell in the cell shaft (see DE-TERMINING A SUITABLE POSITION IN THE CELL SHAFT, page 18).

|   | <ul> <li>Turbidity Calibration</li> </ul> |  |
|---|-------------------------------------------|--|
| i | Turb. = 1000 FNU/NTU                      |  |
| i | Start calibration                         |  |
|   | by releasing <start></start>              |  |
|   |                                           |  |
|   |                                           |  |

7 Release the **<START/ENTER** <sup>(.)</sup> **>** key.

Measurement of the calibration standard begins.

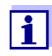

Before measuring the third calibration standard of 0.02 FNU/NTU you can exit the calibration with **<ESC>** at any time. The new calibration data are discarded. The old calibration data are used.

8 Repeat the steps 4 - 6 with the calibration standards 10.00 FNU/NTU and 0.02 FNU/NTU.

After measuring the 0.02 FNU/NTU calibration standard, the calibration result is displayed.

The calibration is complete.

9 Confirm the calibration result with **<START/ENTER** <sup>(.)</sup> **>**. The calibration record is displayed.

10 Confirm the calibration record with **START/ENTER** <sup>(.)</sup> >. The display shows instructions for the first measurement. The valid calibration is indicated on the display as a status, e.g. [3-P StdCAL].

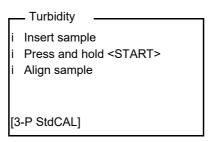

**Calibration record** At the end of each calibration procedure a calibration info (i symbol) and the calibration record is displayed.

For each calibration type the last calibration is stored in the calibration memory.

Display calibra-<br/>tion data and out-<br/>put to interfaceYou can view the data of the last calibration on the display. Subsequently,<br/>you can download the displayed calibration data to the interface, e. g. to a<br/>printer or PC, with the <PRT <sup>(8)</sup> > key.

The calibration record of the last calibration is in the menu item, *Configuration / Turbidity / CalibrationCalibr. record.* 

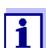

For users without authorization for calibration: The calibration record of the last calibration is to be found under the menu item, *Configuration / Turbidity / Calibr. record*.

# Sample printout of a record

| 15.01.20 16:13                  |                   |
|---------------------------------|-------------------|
| Turb <sup>®</sup> 750 IR Ser. n | no. 12345678      |
| Calibration                     | Turbidity         |
| Calibr. date                    | 15.01.20 16:13:33 |
| Calibr. interval                | 90 d              |
| Calibr. type                    | 3-P StdCAL        |
| Standard 1                      | 1000 NTU          |
| Lot number 1                    | 1234abcd          |
| Standard 2                      | 10.0 NTU          |
| Lot number 2                    | 2345bcde          |
| Standard 3                      | 0.02 NTU          |
| Lot number 3                    | 3456cdef          |
|                                 |                   |

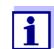

Entered lot numbers (*Lot number*) are documented for each standard in the calibration record.

## 4.10 Analytical quality assurance (AQA)

#### 4.10.1 General information

Target of the analytical quality assurance (AQA) is to guarantee correct and precise measurement results.

The monitoring includes a check routine that has to be successfully repeated by the user within a certain period (AQA-interval).

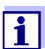

The AQA monitoring is not enabled in the delivery condition.

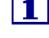

AQA in the measured value documentation

AQA test standards

All measured values that are measured after the test was passed and within the AQA interval are given the label [AQA] in the measured value documentation.

At least one AQA test standard, e.g. 10 FNU/NTU is required for the turbidimeter monitoring. A maximum of 5 test standards can be configured for an AQA test.

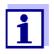

Note the expiry date of the AQA test standards. When you use new AQA AQA test standards, is it always required to check the values in the turbidimeter. Adjust the values at the turbidimeter as necessary.

Overview of the turbidimeter monitoring

The turbidimeter monitoring (AQA) includes the following parts:

- Do the settings in the menu.
  - Specify the Intervall
  - Specify the tolerance
  - Enter target values and lot numbers for AQA test standards
- Carry out the AQA check. The turbidimeter compares the results with the nominal values while taking into account the selected tolerance ranges.

### 4.10.2 Settings for quality assurance (AQA)

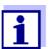

The AQA menu item is displayed if the authorization exists (see section 4.2).

The settings are in the menu, Configuration / Turbidity / AQA. Move to the

# *Configuration* menu with the **<MENU**<sup>(7)</sup> **>** key.

| AQA           |      |
|---------------|------|
| AQA           | On   |
| AQA protocol  |      |
| AQA tolerance | 10 % |
| AQA interval  | 90 d |
| Standard      |      |
| Lot number    |      |

| Menu item     | Possible<br>setting          | Explanation                                                                                                    |
|---------------|------------------------------|----------------------------------------------------------------------------------------------------|
| AQA           | On<br><b>Off</b>             | Switch on or off the AQA checks for the meter.                                                                                                    |
| AQA protocol  | -                            | Displays the AQA protocol of the last check.                                                                                                    |
| AQA tolerance | 1 <b>10</b> 100 %            | Maximum allowed deviation from the nominal value at which an AQA check will be successful.                                                                                                    |
| AQA interval  | 1 <b>90</b> 999 d            | Interval for the duration between two<br>AQA tests (in days).<br>If there is a valid AQA test, the [AQA]<br>indicator appears on the display and<br>in the measured value memory.<br>When the AQA interval has expired,<br>the [AQA] indicator is no longer dis-<br>played. |
| Standard      | Number                       | Specify the number of AQA test standards for the AQA check                                                                                                    |
|               | Standard 1<br><br>Standard 5 | Enter a target value for each AQA standard.                                                                                                    |
| Lot number    | Assignment:                  | Switch on/off the function that dis-<br>plays the lot numbers for AQA stan-<br>dards.                                                                                                    |
|               | AQA#1<br><br>AQA#5           | Enter the lot number for each AQA standard.                                                                                                    |

### 4.10.3 Entering lot numbers for AQA standards

Within the scope of an operational quality assurance, the documentation of the lot numbers of the AQA standards used may be required.

In the AQS LOT menu, you can activate the documentation of the lot numbers for the AQA standards. If the documentation of lot numbers is activated, you can enter the lot numbers for all AQA standards used.

The lot numbers of the AQA standards used are displayed in the AQA procedure and documented in the calibration record.

The settings are in the menu Configuration / Turbidity / AQA / Lot number.

| Menu item          | Setting          | Explanation                                                                                                    |
|--------------------|------------------|----------------------------------------------------------------------------------------------------|
| Assignment:        | On<br><b>Off</b> | Switch on/off the function for entering and displaying lot numbers for AQA standards.                             |
| AQA#1<br><br>AQA#5 | [09][aZ]         | An 8-digit alphanumeric lot number<br>can be entered for each AQA stan-<br>dard<br>(example for 5 AQA standards). |

| Entering lot num-<br>bers | 1 | For the Lot number function, select On.                                                                                                    |
|---------------------------|---|----------------------------------------------------------------------------------------------------|
| 5015                      | I | For the Lot number function, select On.                                                                                                    |
|                           |   | The entry of lot numbers for calibration standards is activated. The calibration standards belonging to the selected calibration type are displayed. |
|                           | 2 | Select a calibration standard. Open the input field for the lot number                                                                               |

with **<START/ENTER** <sup>(.)</sup> **>**.

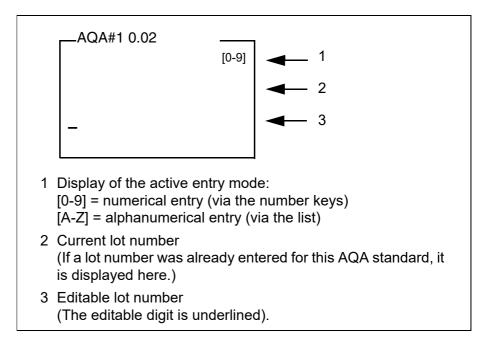

- 3 If necessary, erase the lot number used last with **<ESC>**.
- 4 If necessary, switch to the alphanumeric entry mode with **<A-Z**<sup>(5)</sup> \_>. The entry mode [A-Z] is displayed.

The control character ">" is shown underlined.

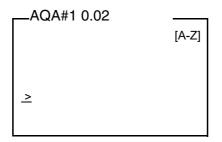

5 Using  $\langle A-Z^{(5)} \rangle$ ,  $\langle \Delta \rangle \langle \nabla \rangle$  and  $\langle START/ENTER^{(.)} \rangle$ , enter a lot number consisting of digits, letters or special characters.

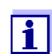

If necessary, use <A-Z  $^{(5)}$  \_> to change the entry mode during the entering.

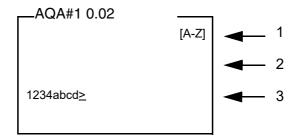

- 6 Confirm the entered character string with  $\langle$  **START/ENTER** (.) > The lot number is assigned to the standard.
- 7 Enter the lot numbers for all further standards.
- 8 Exit the menu with **<ESC>** or **<MENU**<sup>(7)</sup> **>**.

#### 4.10.4 Carrying out the AQA check

The AQA check includes the check with all AQA test standards that were activated in the menu *Configuration / Turbidity / AQA / Standard*.

Preparing the AQA<br/>checkFor quick and easy measuring we recommend that you use marked cells with<br/>the required AQA test standards (see section 4.5.1 PREPARING THE CELL).

If your cells are not marked you can determine the suitable position of the individual cells in the cell shaft while measuring.

Perform the following preparatory activities when you want to carry out an AQA check:

- 1 Select the AQA test standard (menu *Configuration / Turbidity / AQA Standard*.).
- 2 Clean the cell (see section 5.2.2).
- 3 Insert the cell (see section 4.4).

Carrying out the AQA check

Press the <AQA <sup>(2)</sup> > key.
 The guided AQA check with the selected AQA test standard begins.
 Follow the instructions on the display.

| _ | – Turbidity/AQA                |
|---|--------------------------------|
| i | Insert standard:               |
|   | 10.00 FNU/NTU                  |
| i | Lot number: 5678efgh           |
| i | Press and hold <start></start> |
| i | Align sample                   |
|   |                                |

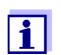

If lot numbers are entered for the AQA test standards, the lot numbers entered for each AQA test standard are displayed as info.

- 2 Insert the cell with the displayed AQA test standard (here e.g. 10.00 FNU/NTU) in the cell shaft (see section 4.4).
- 3 Align the marking on the cell cap with the marking at the cell shaft. or

Determine the suitable position of the cell in the cell shaft (see DE-TERMINING A SUITABLE POSITION IN THE CELL SHAFT, page 18).

|   | — Turbidity AQA —       |  |
|---|-------------------------|--|
| i | Align sample            |  |
| i | Start AQA check         |  |
|   | Release <start></start> |  |
|   |                         |  |
|   |                         |  |
|   |                         |  |

4 Release the **<START/ENTER** <sup>(.)</sup> **>** key.

The measurement of the AQA test standard starts.

5 Measure further AQA test standards as necessary. The test is passed when all AQA test standards have been successfully measured.

The presence of a valid AQA AQA check is indicated by a status display indicator, e.g [AQA].

Display AQA record and output to interface You can have the last AQA protocol shown on the display. You can then output the displayed AQA log to the interface, e.g. to a printer or PC, using the <**PRT**<sup>(8)</sup> > key.

The AQA record of the last check can be found under the menu item *Configuration / Turbidity / AQA / AQA protocol.* 

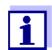

For users without authorization for AQA:

The AQA record of the last check can be found under the menu item *Configuration / Turbidity / / AQA protocol.* 

Sample printout of a AQA record

| 15.01.20<br>Turb <sup>®</sup> 750 IR<br>AOA Turbidity | 12:30<br>Ser. no. 12012345 |
|-------------------------------------------------------|----------------------------|
| AQA date                                              | 15.01.20 12:30:40          |
| AQA tolerance                                         | 2 %                        |
| AQA interval                                          | 90 d                       |
| Calibr. type                                          | 3-P StdCAL                 |
| Calibr. date                                          | 15.01.20 08:57:45          |
| Standard 1                                            | 10.0 FNU/NTU               |
| Lot number 1                                          | 1234abcd                   |
| Status                                                | OK                         |

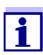

Entered lot numbers (*Lot number*) are documented for each AQA standard in the AQA record.

### 4.11 Memory

The meter has 2500 storage locations for measurement datasets.

You can transmit measured values (datasets) to the data memory with the **<STO**  $^{(0)}$  **>** key.

Each data storing process transmits the current dataset to the interface at the same time.

The number of memory locations that are still free is displayed in the *Store* menu. The number of memory locations that are occupied is displayed in the *System / Measured value memory* menu.

Measurement dataset A complete dataset consists of:

- Date/time
- ID number (ID)
- Measured value

#### 4.11.1 Storing measurement datasets

Proceed as follows to transmit to the data memory and simultaneously output to the interface a measurement dataset:

1 Press the **<STO** <sup>(0)</sup> **>** key. The *Store* display appears.

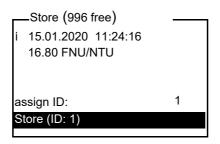

- 2 Using  $\langle A \rangle \langle \nabla \rangle$ ,  $\langle START/ENTER^{(.)} \rangle$  and the number keys, change and confirm the ID number (*ID*) as necessary (0 ... 999).
- 3 Using **START/ENTER** <sup>(.)</sup> **>** or **STO** <sup>(0)</sup> **>**, confirm *Store*. The dataset is stored. The meter switches to the measured value display.

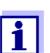

A measurement dataset is quickly stored by twice pressing **<STO** <sup>(0)</sup> **>**. It is stored with the ID last set.

If the memory is full You can erase the entire memory (see section 4.11.5), or overwrite the oldest dataset with the next storing procedure. A security prompt appears before a dataset is overwritten.

#### 4.11.2 Filtering measurement datasets

The functions to display and download stored measurement datasets (see section 4.7.1) refer to all stored measurement datasets that correspond to the specified filter criteria.

The settings are in the menu, *Configuration / System / Measured value memory / Data filter.* Move to the *Configuration* menu with the **<MENU**<sup>(7)</sup> **>** key.

| Data filter | Menu item | Setting/function | Explanation                                 |
|-------------|-----------|------------------|---------------------------------------------|
|             | Filter    |                  | Filter criteria:                            |
|             |           | No filter        | Data filter switched off                    |
|             |           | ID               | Selection according to ID num-<br>ber       |
|             |           | Date             | Selection according to period               |
|             |           | ID + Date        | Selection according to period and ID number |

| Menu item | Setting/function | Explanation                                                             |
|-----------|------------------|-------------------------------------------------------------------------|
| ID        |                  | Entry of filter criteria                                                |
|           |                  | These menu items are made vis-<br>ible by selecting the filter criteria |
| Date      |                  | in the Filter menu.                                                     |

#### 4.11.3 Displaying measurement datasets

You can read out stored datasets to the display. Only those datasets are displayed that correspond to the selected filter criteria (see section 4.11.2).

Start reading out the data to the display in the menu, *Configuration / System / Measured value memory / Display*.

| Representation of<br>a dataset | 15.01.2020 11:24:16<br>ID: 1<br>16.80 FNU/NTU             |
|--------------------------------|-----------------------------------------------------------|
|                                | [QuickCAL]<br>09.01.2020 07:54:53<br>i Scroll with UP DWN |

Further datasets that correspond to the filter criteria are displayed with the  $< > < \forall > keys$ .

#### Quitting the display

To quit the display of stored measurement datasets, you have the following options:

- Switch directly to the measured value display with <**M** <sup>(9)</sup> > (short pressure).
- Leave the display and switch to the superordinate menu with **<ESC>** or **<START/ENTER** <sup>(.)</sup> **>**.

#### 4.11.4 Outputting measurement datasets to the interfaces

You can output stored datasets to the interface. Only those datasets are downloaded that correspond to the selected filter criteria (see section 4.11.2).

The datasets are downloaded in the specified output format (see section 4.12.5).

The output of the data to the interface is started in the menu, *Configuration / Measured value memory / RS232 download*.

#### 4.11.5 Erasing stored measurement datasets

You can erase the stored measurement datasets altogether if you no longer need them.

Erasing all measurement datasets is done in the menu, Configuration / System / Measured value memory / Delete.

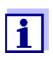

Erasing individual datasets is not possible. If all memory locations are occupied, however, it is possible to overwrite the oldest dataset at a time. A security prompt appears before a dataset is overwritten.

### 4.12 Transmitting data

To transmit data via the interfaces, first establish a connection to a PC or printer (see section 4.12.1).

With the PC software Turb<sup>®</sup> Data you can, without further configuration, transmit or save measurement and calibration data for GLP-compliant data management to Turb<sup>®</sup> Data or transmit them to Excel and thus to LIMS.

With the MultiLab<sup>®</sup> Importer (an add-in for Microsoft Excel) you can transmit data from the meter directly to an open Excel sheet (see section 4.12.3).

The connection to a printer or terminal program has to be configured so data can be safely transmitted (see section 4.12.4).

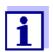

More info for software developers (e.g. for LIMS): Contact the service department.

#### 4.12.1 Establishing the connection to a PC

Via the USB interface you can transmit and evaluate data to a PC.

System requirements (PC) Microsoft Windows PC with one of the following operating systems: - Windows 7

- Windows 8
- Windows 10.
- 1 Connect the Turb<sup>®</sup> 750 IR/T to the PC via the USB-B interface with the enclosed USB cable.

Microsoft Windows automatically searches a suitable USB driver.

- 2 If a suitable USB driver was found:
  - Install the driver.
    - Follow the Windows installation instructions.

If no suitable USB driver was found:

- Insert the supplied CD-ROM into the CD drive of your PC.
- Install the driver.
   Follow the Windows installation instructions.

The connection to the PC is established. The data can be transferred to the PC:

- via the PC software Turb<sup>®</sup> Data (see section 4.12.2)
- via the MultiLab<sup>®</sup> Importer (see section 4.12.3)
- via a terminal program (see section 4.12.6).

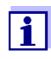

The meter is listed as a virtual COM interface among the connections in the Windows instrument manager. Only one cable may be connected to an interface (RS232 or USB) of the meter at a time.

### 4.12.2 Data transmission with the PC software Turb<sup>®</sup> Data

With the PC software Turb<sup>®</sup> Data you can transmit and save to the Turb<sup>®</sup> Data any measurement- and calibration data for GLP compliant data management (menu item *File / Save as... / \*.* csv (CSV format)) or transmit and save to Excel (menu item *Data exchange / Export (.xls)*) and thus transfer to LIMS.

- 1 Establish the connection to a PC (see section 4.12.1).
- 2 Transmit data (see operating manual of the PC software Turb<sup>®</sup> Data).

## 4.12.3 Data transmission with the Excel add-in MultiLab<sup>®</sup> Importer

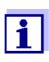

Set the CSV output format for datasets at the Turb<sup>®</sup> 750 IR/T. It is selected in the menu, *Configuration / System / Interface / Output format* (see section 4.12.5 ESTABLISHING THE CONNECTION TO A PRINTER).

- 1 Establish the connection to a PC (see section 4.12.1).
- 2 Establish a data connection (see operating manual MultiLab<sup>®</sup> Importer).
- 3 Transmit data (see section 4.12.6).

### 4.12.4 Configuration for the data transmission to a terminal program

Via the USB interface you can also transmit data to a PC with the aid of a socalled terminal program.

- 1 Establish the connection to a PC (see section 4.12.1).
- Determine the output format of datasets at the Turb<sup>®</sup> 750 IR/T (see section 4.12.5 ESTABLISHING THE CONNECTION TO A PRINTER
   It is selected in the menu, *Configuration / System / Interface / Output format*.

Examples of the output formats (see section 4.12.6)

3 Configure the USB interface at the Turb<sup>®</sup> 750 IR/T and the terminal program.

The transmission data specified in the Turb<sup>®</sup> 750 IR/T and terminal program have to match.

- USB interface (see section 4.7.3).
- Terminal (see operating manual of your terminal).

Transmission data:

| Baud rate | can be selected from: 1200, 2400, 4800, 9600, 19200 |
|-----------|-----------------------------------------------------|
| Handshake | none                                                |
| Parity    | None                                                |
| Data bits | 8                                                   |
| Stop bits | 1                                                   |

4 Transmit data (see section 4.12.6). Examples of transmitted data (see section 4.12.7)

### 4.12.5 Establishing the connection to a printer

Via the RS 232 interface, you can transmit data to an external printer.

Suitable printers

- P3002 (see section 8 ACCESSORIES AND OPTIONS)
- P3001 (no longer available as accessory)

Socket assignment (RS232)

| 3<br>(4 6 2<br>(5 1) | 1 RTS<br>2 RxD<br>3 TxD<br>4 DTR<br>5 SG |
|----------------------|------------------------------------------|
| RS 232<br>REC        | 6 CTS                                    |

1 Connect the RS232 interface to the external printer with the AK540/ S cable.

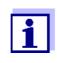

Only one cable may be connected to an interface (RS232 or USB) at a time.

The Turb  $^{\ensuremath{\mathbb{R}}}$  750 IR/T is pre-configured for the connection of the printer.

2 For error-free data transmission:

The RS232 interface of the Turb<sup>®</sup> 750 IR/T and the printer have to be set to the same transmission speed (*Baud rate*).

- The baud rate of the Turb<sup>®</sup> 750 IR/T is selected in the menu *Configuration / System / Interface / Baud rate.*
- The setting of the baud rate of the printer and the default setting are in the documentation of your printer.
- 3 Selecting the output format of datasets (Turb<sup>®</sup> 750 IR/T)
   It is selected in the menu, *Configuration / System / Interface / Output format.*

Examples of the output formats (see section 4.12.7)

4 Transmitting data (see section 4.12.6). Examples of transmitted data (see section 4.12.7)

# 4.12.6 Starting the data transmission at the Turb<sup>®</sup> 750 IR/T (at MultiLab<sup>®</sup> Importer, printer, terminal program

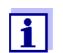

The measured values are automatically output to the interfaces (= AutoPrint).

With a printer connected or a connection to a terminal program existing, you can transmit data in the following ways:

| Individual data<br>(e.g. calibration re-<br>cord, AQA record,<br>measured value) | <ul> <li>Display the data and press <prt <sup="">(8) &gt;.<br/>The data being shown on the display are transmitted to the interface.</prt></li> <li>Simultaneously with every manual storage process.</li> </ul>       |
|----------------------------------------------------------------------------------|----------------------------------------------------------------------------------------------------|
| Stored measured values                                                           | <ul> <li>Display the saved data and press <prt <sup="">(8) &gt;.</prt></li> <li>All datasets according to the filter criteria (section 4.7) via the <i>RS232/USB output</i> function (see section 4.11.2.).</li> </ul> |

### 4.12.7 Examples of data transmitted (printer, terminal program)

The data are output according to the selected output format.

Example: output format ASCII

The ASCII output format delivers formatted datasets.

### Example: output format CSV

The CSV output format delivers datasets separated by ";". The data are output in the following order:

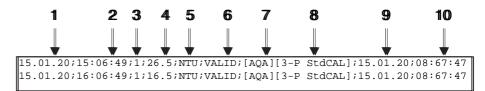

- 1 Date of storing
- 2 Time of storing
- 3 Selected ID
- 4 Measured value or Upper/lower measuring range limit (only with measured value status, OFL/UFL)
- 5 Unit of the measured value
- 6 Measured value status
  - \* VALID: Measured value valid
  - \* INVALID: Measured value invalid
  - \* UFL: Measured value below the lower measuring range limit
  - \* OFL: Measured value above the upper measuring range limit
- 7 AQA status
  - \* [AQA]: a valid AQA check is available
    - : no valid AQA check is available
- 8 Calibration status: Calibration type that was selected for the measurement
- 9 Calibration status: Date of calibration

10Calibration status: Time of calibration

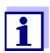

If the connected external printer does not print, please check whether the same baud rate is set at the  $\text{Turb}^{\texttt{R}}$  750 IR/T and printer.

### 4.13 Reset

You can reset (initialize) all system and measurement settings.

### 4.13.1 Resetting the system settings

With the System / Reset function, all resettable settings are reset.

- Settings for *Turbidity* (see section 4.13.2)
- System settings

| System setting | Default settings |
|----------------|------------------|
| Language       | English          |
| Baud rate      | 4800 Baud        |
| Output format  | ASCII            |
| Illumination   | Auto off         |
| Contrast       | 50 %             |
| Brightness     | 50 %             |
| Switchoff time | 30 min           |
| Веер           | On               |

# 4.13.2 Resetting turbidimeter settings

With the *Turbidity / Reset* function, all turbidimeter settings are reset.

| Calibration set-<br>tings | Setting            | Default settings |
|---------------------------|--------------------|------------------|
|                           | Calibr. interval   | 90 d             |
|                           | Calibr. type       | 3-P StdCAL       |
|                           | FreeCAL Number     | 2                |
|                           | FreeCAL Standard 1 | 10 FNU/NTU       |

| AQA settings | Setting       | Default settings |   |
|--------------|---------------|------------------|---|
|              | AQA tolerance | 2 %              |   |
|              | AQA interval  | 90 d             |   |
|              | Standard      | 10 FNU/NTU       | _ |

| Display settings | Setting                                                         | Default settings |
|------------------|-----------------------------------------------------------------|------------------|
|                  | Resolution                                                      | 0.01             |
|                  | <i>Unit for turbidity</i><br>(only forTurb <sup>®</sup> 750 IR) | FNU/NTU          |

## 4.14 Meter information

The following meter information is listed in the *Configuration / Info* menu:

- Model designation
- Software version
- Series number of the meter

|   | _Info                            |
|---|----------------------------------|
| i | Model:: Turb <sup>®</sup> 750 IR |
| i | Software:: V 0.35                |
| i | Ser. no.:: 19500003              |
|   |                                  |
|   |                                  |

### 4.15 Software update

With a software update you obtain the current instrument software (see appendix).

The current software version can be found on the Internet at <u>www.xyleman-alytics.com</u>.

The proceeding for updating the software is given in the appendix (see FIRM-WARE UPDATE).

# 5 Maintenance, cleaning

### 5.1 Maintenance

The meter is almost maintenance-free. The only maintenance task is replacing the batteries.

#### Inserting/exchanging the batteries

Open the battery compartment (1) on the underside of the meter.

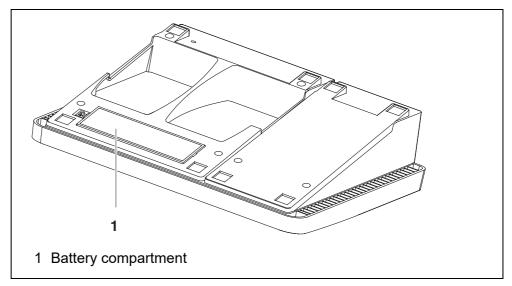

### NOTE

1.

Make sure that the poles of the batteries are positioned correctly. The  $\pm$  signs on the batteries must correspond to the  $\pm$  signs in the battery compartment.

- 2. Place four batteries (type Mignon AA) in the battery compartment.
- 3. Close the battery compartment (1).
- 4. Set the date and time (see section 4.5.5).

## 5.2 Cleaning

Occasionally wipe the outside of the measuring instrument with a damp, lint-free cloth. Disinfect the housing with isopropanol as required.

### NOTE

The housing components are made of synthetic materials (polyure-

# thane, ABS and PMMA). Thus, avoid contact with acetone and similar detergents that contain solvents. Remove any splashes immediately.

### 5.2.1 Cleaning the cell shaft

If liquid is in the cell shaft (e.g. due to a spilled cell), clean the cell shaft as follows:

- 1 Switch the Turb<sup>®</sup> 750 IR/T off and pull out the power plug.
- 2 Rinse the cell shaft with distilled water.

### 5.2.2 Cleaning the cells

Cells have to be clean, dry, and free of fingerprints. Therefore, clean them regularly:

- 1 Clean the cells inside and out with hydrochloric acid or laboratory soap.
- 2 Rinse several times with distilled water.
- 3 Let them dry in the air.
- 4 Only hold the cells by the top or by the light protection cap so that the optical path is not impaired.
- 5 Before measuring, clean the cell with the enclosed cleaning cloth.

### 5.3 Packing

This meter is sent out in a protective transport packing. We recommend: Keep the packing material. The original packing protects the meter against damage during transport.

# 6 What to do if...

# 6.1 General information

| Display, <i>LoBat</i> | Cause                                      | Remedy                                   |
|-----------------------|--------------------------------------------|------------------------------------------|
|                       | <ul> <li>Batteries almost empty</li> </ul> | <ul> <li>Insert new batteries</li> </ul> |
|                       |                                            |                                          |

| Meter does not     | Cause                                                                                           | Remedy                                                                                                    |
|--------------------|-------------------------------------------------------------------------------------------------|----------------------------------------------------------------------------------------------------|
| react to keystroke | <ul> <li>Software error</li> <li>Operating condition undefined or EMC load unallowed</li> </ul> | <ul> <li>Processor reset:</li> <li>Press the <b><start b="" enter<=""> <sup>(.)</sup> &gt; and <b><prt< b=""> <sup>(8)</sup> &gt; keys simultaneously.</prt<></b></start></b></li> </ul> |

| Error message<br>i AQA not | Cause                                                       | Remedy                                                                                                    |
|----------------------------|-------------------------------------------------------------|----------------------------------------------------------------------------------------------------|
| activated!                 | <ul> <li>The AQA function was not<br/>activated.</li> </ul> | <ul> <li>Activate the AQA-check (see<br/>section 4.10.2 SETTINGS FOR<br/>QUALITY ASSURANCE (AQA))</li> </ul> |

| Error message,<br><i>Error</i> | Cause                                | Remedy                                                                                              |
|--------------------------------|--------------------------------------|----------------------------------------------------------------------------------------------------|
| 0, 8, 16, 16384                | <ul> <li>Instrument error</li> </ul> | <ul> <li>Repeat measurement</li> <li>Meter defective,<br/>contact the service department</li> </ul> |

| You want to know<br>which software<br>version is in the | Cause                                                              | Remedy                                                                                                    |
|---------------------------------------------------------|--------------------------------------------------------------------|----------------------------------------------------------------------------------------------------|
| meter                                                   | <ul> <li>E.g., a question by the service<br/>department</li> </ul> | <ul> <li>Switch on the meter.</li> <li>Open the menu <i>Configuration</i>/<br/><i>System</i>/ <i>Info</i>. The instrument data<br/>are displayed.</li> </ul> |

# 6.2 Turbidity

| Error message    |  |
|------------------|--|
| Measured values  |  |
| obviously incor- |  |
| rect             |  |

| Cause                                           | Remedy                                       |
|-------------------------------------------------|----------------------------------------------|
| <ul> <li>Cell not correctly inserted</li> </ul> | <ul> <li>Lock the cell into place</li> </ul> |
| <ul> <li>Cell contaminated</li> </ul>           | - Clean the cell                             |
| <ul> <li>Calibration too old</li> </ul>         | <ul> <li>Carry out calibration</li> </ul>    |

Measured value display < 0.01 FNU/NTU

| Cause                                                              | Remedy                                    |
|--------------------------------------------------------------------|-------------------------------------------|
| <ul> <li>Calibration defective</li> </ul>                          | <ul> <li>Carry out calibration</li> </ul> |
| <ul> <li>Measured value outside the<br/>measuring range</li> </ul> | <ul> <li>Not possible</li> </ul>          |

# 7 Technical data

## 7.1 General data

| Dimensions           | Approx. 290 x 190 x 80 mm       |                                                                                                    |  |
|----------------------|---------------------------------|----------------------------------------------------------------------------------------------------|--|
| Weight               | Approx. 1.0 kg                  |                                                                                                    |  |
| Mechanical structure | Type of protection              | IP 43                                                                                                    |  |
| Electrical safety    | Protective class                |                                                                                                    |  |
| Test certificates    | CE                              |                                                                                                    |  |
| Ambient conditions   | Storage                         | -25 °C +65 °C                                                                                                    |  |
|                      | Operation                       | +5 °C +40 °C                                                                                                    |  |
|                      | Admissible relative<br>humidity | Yearly mean: < 75 %<br>30 days/year: 95 %<br>Other days: 85 %                                                                                                    |  |
| Power supply         | Batteries                       | 4 x 1.5 V alkali-manganese batteries, type<br>AA                                                                                                    |  |
|                      | Power pack<br>Primary plugs     | <ul> <li>ShenZhen RiHuiDa Power Supply Co Ltd<br/>RHD20W090150</li> <li>Input: 100 240 V ~ / 50 60 Hz / 400 mA<br/>Output: 9 V = / 1.5 A</li> <li>Connection max. overvoltage category II</li> <li>Primary plugs included in the scope of delivery:</li> <li>Euro, US, UK and Australian.</li> </ul> |  |

Serial Connection of the cable AK 540/B or AK 540/S

| interface<br>(printer) | Baud rate    | Adjustable:<br>1200, 2400, 4800, 9600, 19200 baud |
|------------------------|--------------|---------------------------------------------------|
|                        | Туре         | RS232                                             |
|                        | Data bits    | 8                                                 |
|                        | Stop bits    | 1                                                 |
|                        | Parity       | None                                              |
|                        | Handshake    | RTS/CTS                                           |
|                        | Cable length | Max. 15 m                                         |

| USB interface<br>(PC) | Туре         | USB 1.1<br>USB-B (Device), PC                     |
|-----------------------|--------------|---------------------------------------------------|
|                       | Baud rate    | Adjustable:<br>1200, 2400, 4800, 9600, 19200 baud |
|                       | Data bits    | 8                                                 |
|                       | Stop bits    | 1                                                 |
|                       | Parity       | None                                              |
|                       | Handshake    | None                                              |
|                       | Cable length | max. 3 m (9.843 feet)                             |

| Guidelines and norms used | EMC                 | EC directive 2014/30/EC<br>EN 61326-1<br>FCC Class A |
|---------------------------|---------------------|------------------------------------------------------|
|                           | Meter safety        | EC directive 2014/35/EC<br>EN 61010-1                |
|                           | IP protection class | EN 60529                                             |

# 7.2 Turbidity

7.2.1 Turb<sup>®</sup> 750 IR

| Measuring principle | Nephelometric measurement according to DIN EN ISO 7027 |
|---------------------|--------------------------------------------------------|
| Light source        | Infrared LED                                           |

| Calibration                                                      | 3-P StdCAL        | QuickCAL       | FreeCAL                                |
|------------------------------------------------------------------|-------------------|----------------|----------------------------------------|
| <b>Measuring range</b><br>depending on the calibra-<br>tion type | 0.01 1100 FNU/NTU | 0 - 40 FNU/NTU | lowest - highest stan-<br>dard FNU/NTU |

| Resolution | with the setting Resolution 0.001       |                    |
|------------|-----------------------------------------|--------------------|
|            | In the range<br>0.001 0.999 FNU/<br>NTU | max. 0,001 FNU/NTU |
|            | In the range<br>1.00 9.99 FNU/NTU       | max. 0.01 FNU/NTU  |

| -                                     | with the setting <i>Resolution</i> 0.01 |                                                  |  |
|---------------------------------------|-----------------------------------------|--------------------------------------------------|--|
|                                       | In the range<br>0.01 9.99 FNU/NTU       | max. 0.01 FNU/NTU                                |  |
| -                                     | irrespective of the setting F           | Resolution                                       |  |
|                                       | In the range<br>10.0 99.9 FNU/NTU       | max. 0.1 FNU/NTU                                 |  |
|                                       | In the range<br>100 1100 FNU/NTU        | max. 1 FNU/NTU                                   |  |
| Accuracy                              | In the range<br>0 1100 FNU/NTU          | ± 2 % of the measured value<br>or ± 0.01 FNU/NTU |  |
| Repeatability                         | 0.5% of the measured value              |                                                  |  |
| Response time                         | 4 seconds                               |                                                  |  |
| Minimum filling volume<br>of the cell | 15 ml                                   |                                                  |  |

# 7.2.2 Turb<sup>®</sup> 750 T

| Measuring principle | Nephelometric measurement according to US EPA 180.1 |
|---------------------|-----------------------------------------------------|
| Light source        | White light tungsten lamp                           |

| Calibration                                                      | 3-P StdCAL    | QuickCAL   | FreeCAL                            |
|------------------------------------------------------------------|---------------|------------|------------------------------------|
| <b>Measuring range</b><br>depending on the calibra-<br>tion type | 0.01 1100 NTU | 0 - 40 NTU | lowest - highest stan-<br>dard NTU |

| Resolution | with the setting <i>Resolution</i> 0.001 |                |
|------------|------------------------------------------|----------------|
|            | In the range<br>0.001 0.999 NTU          | max. 0.001 NTU |
|            | In the range<br>1.00 9.99 NTU            | max. 0.01 NTU  |
| -          | with the setting Resolution              | 0.01           |
|            | In the range<br>0.01 9.99 NTU            | max. 0.01 NTU  |

|                                       | irrespective of the setting Resolution |                                              |  |
|---------------------------------------|----------------------------------------|----------------------------------------------|--|
|                                       | In the range<br>10.0 99.9 NTU          | max. 0.1 NTU                                 |  |
|                                       | In the range<br>100 1100 NTU           | max. 1 NTU                                   |  |
| Accuracy                              | In the range<br>0 500 NTU              | ± 2 % of the measured value<br>or ± 0.01 NTU |  |
|                                       | In the range<br>500 1100 NTU           | ± 3% of measured value                       |  |
| Repeatability                         | 1% of the measured value               |                                              |  |
| Response time                         | 7 seconds                              |                                              |  |
| Minimum filling volume<br>of the cell | 15 ml                                  |                                              |  |

# 8 Accessories and options

| Accessories              | Description                             | Model                                        | Order<br>no. |
|--------------------------|-----------------------------------------|----------------------------------------------|--------------|
|                          | 12 replacement cells, 28 x 60 mm        | LK 28-Set-12                                 | 251 302      |
|                          | Calibration set for Turb 430/<br>750 IR | Kal.Kit Turb 430/750 IR                      | 600 560      |
|                          | Calibration set for Turb 430/750 T      | Kal.Kit Turb 430/750 T                       | 600 561      |
|                          | Thermoprinter*                          | P3002                                        | 250 049      |
| Connection cable<br>(PC) | Description                             | Model                                        | Order no.    |
|                          | USB cable (USB-A to USB-B mi-<br>cro)   | Included in the scope of<br>Specialist shops | delivery,    |
| Connection cable         |                                         |                                              |              |

Connection cable<br/>(printer)DescriptionModelOrder no.CableAK 540/S902 843

# 9 Firmware update

You can find available firmware update files for your meter on the Internet. With the "Firmware Update " program and a PC you can update the firmware of the Turb<sup>®</sup> 750 IR/T to the newest version.

For the update you have to connect the meter to a PC.

For the update via the USB-B interface, the following is required:

- a free USB interface (virtual COM port) on the PC
- the driver for the USB interface (on the enclosed CD-ROM)
- the USB cable (included in the scope of delivery of the Turb<sup>®</sup> 750 IR/T).
  - Install the downloaded firmware update on a PC.
     An update folder is created in the Windows start menu.
     If an update folder already exists for the meter (or meter type), the new data are displayed there.
  - 2 In the windows start menu, open the update folder and start the firmware update program for the meter
  - 3 Using the USB interface cable, connect the Turb<sup>®</sup> 750 IR/T to a USB interface (virtual COM port) of the PC.
  - 4 Switch on the Turb<sup>®</sup> 750 IR/T.
  - 5 In the firmware update program, start the update process with OK.
  - 6 Follow the instructions of the firmware update program.

During the programming process, a corresponding message and a progress bar (in %) are displayed.

The programming process takes up to 15 minutes. A terminatory message is displayed after a successful programming process. The firmware update is completed.

7 Disconnect the Turb<sup>®</sup> 750 IR/T from the PC.
 The Turb<sup>®</sup> 750 IR/T is ready for operation again.

After switching the meter off and on you can check whether the meter has taken over the new software version (menu *Configuration System Info*).

# 10 Disposal

Handle and dispose of all waste in compliance with local laws and regulations.

# EU only: Correct disposal of this product — WEEE Directive on waste electrical and electronic equipment

This marking on the product, accessories or literature indicates that the product should not be disposed of with other waste at the end of its working life.

To prevent possible harm to the environment or human health from uncontrolled waste disposal, please separate these items from other types of waste and recycle them responsibly to promote the sustainable reuse of material resources.

Waste from electrical and electronic equipment can be returned to the producer or distributor.

### EU only: Correct disposal of batteries in this product

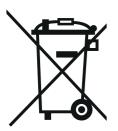

This marking on the battery, manual or packaging indicates that the batteries in this product should not be disposed of with other waste at the end of its working life. Where marked, the chemical symbols Hg, Cd or Pb indicate that the battery contains mercury, cadmium or lead above the reference levels in Directive 2006/66/EC. If batteries are not properly disposed of, these substances can cause harm to human health or the environment.

To protect natural resources and to promote material re-use, please separate batteries from other types of waste and recycle them through your local, free battery return system.

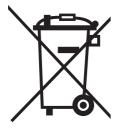

# 11 Lists

This chapter provides additional information and orientation aids.

**Abbreviations** The list of abbreviations explains the indicators and the abbreviations that appear on the display and in the manual.

**Specialist terms** The glossary briefly explains the meaning of the specialist terms. However, terms that should already be familiar to the target group are not described here.

### Abbreviations

| Cal   | Calibration                          |
|-------|--------------------------------------|
| d     | Day                                  |
| h     | Hour                                 |
| j     | Year                                 |
| LoBat | Batteries almost empty (Low battery) |
| m     | Month                                |
| S     | Second                               |
| S     | Slope (internat. k)                  |
| SELV  | Safety Extra Low Voltage             |
| Slp.  | Slope determined with calibration    |

# Glossary

| Adjusting          | To manipulate a measuring system so that the relevant value (e.g. the displayed value) differs as little as possible from the correct value or a value that is regarded as correct, or that the difference remains within the tolerance.        |
|--------------------|----------------------------------------------------------------------------------------------------|
| Calibration        | Comparing the value from a measuring system (e.g. the displayed value) to the correct value or a value that is regarded as correct. Often, this expression is also used when the measuring system is adjusted at the same time (see adjusting). |
| Cell               | Vessel that takes a liquid sample for measurement.                                                                                                    |
| LED                | Light Emitting Diode<br>LEDs are used as the light source in the Turb <sup>®</sup> 750 IR/T.                                                                                                    |
| Measured parameter | The measured parameter is the physical dimension determined by measuring, e. g. pH, conductivity or DO concentration.                                                                                                    |
| Measured value     | The measured value is the special value of a measured parameter to be determined. It is given as a combination of the numerical value and unit (e. g. 3 m; 0.5 s; 5.2 A; 373.15 K).                                                             |
| Measuring system   | The measuring system comprises all the devices used for measuring,<br>e. g. measuring instrument and probe. In addition, there is the cable<br>and possibly an amplifier, terminal box and armature.                                            |
| Molality           | Molality is the quantity (in Mol) of a dissolved substance in 1000 g solvent.                                                                                                    |
| Reset              | Restoring the original condition of all settings of a measuring system.                                                                                                    |
| Resolution         | Smallest difference between two measured values that can be dis-<br>played by a meter.                                                                                                    |
| Standard solution  | The standard solution is a solution where the measured value is known by definition. It is used to calibrate a measuring system.                                                                                                    |
| Test sample        | Designation of the test sample ready to be measured. Normally, a test sample is made by processing the original sample. The test sample and original sample are identical if the test sample was not processed.                                 |

# 12 Index

# Α

| Air                                | 18 |
|------------------------------------|----|
| Analytical quality assurance (AQA) |    |
| AQA                                |    |
| Authorization level                | 14 |

# В

| Battery compartment | 11 | , 58 |
|---------------------|----|------|
|---------------------|----|------|

# С

| Calibration                             | 34 |
|-----------------------------------------|----|
| Calibration points and measuring ranges | 34 |
| Cleaning                                | 58 |
| Connecting sensors                      | 8  |
| Connectors                              | 8  |

# D

| Data filter          | 48          |
|----------------------|-------------|
| Data memory          | 28          |
| Dataset              |             |
| Date and time        | .22, 23, 30 |
| Default settings     |             |
| System settings      | 55          |
| Turbidimeter         | 56          |
| Display              | 8, 29       |
| Display illumination | 8           |

# F

| Filter            |
|-------------------|
| Firmware update67 |

# I

| Initial commissioning | 12 |
|-----------------------|----|
| Initialize            |    |
| Inserting a cell      | 16 |
| Interface             |    |
| IRPC                  | 32 |
|                       |    |

# Κ

# L

| Login with user name | 14 |
|----------------------|----|
|----------------------|----|

# Μ

| Measured value display   | 19 |
|--------------------------|----|
| Measurement data memory  | 47 |
| Measurement dataset      | 47 |
| Measuring range exceeded | 32 |
| Menus (navigation)       | 19 |
| Messages                 | 20 |
| MultiLab User            | 13 |

# Ν

| Navigation                            | <br>19 |
|---------------------------------------|--------|
| · · · · · · · · · · · · · · · · · · · | <br>   |

# 0

| Operating modes |  | 19 |
|-----------------|--|----|
|-----------------|--|----|

# Ρ

| Dooword  | protoction | <br>11 |
|----------|------------|--------|
| Passworu | protection | <br>14 |

# R

| Reset                   |    |
|-------------------------|----|
| RS232 socket assignment | 53 |

# S

| Scope of delivery1  | 1 |
|---------------------|---|
| Storing in memory 4 | 7 |
| Switching on        | 3 |
| System settings     | 8 |

# Т

| Turbidity |  | 3 | 1 |  |
|-----------|--|---|---|--|
|-----------|--|---|---|--|

# U

| User administration | 14   |
|---------------------|------|
| User name           | . 14 |

Index

# Xylem |ˈzīləm|

1) The tissue in plants that brings water upward from the roots;

2) a leading global water technology company.

We're a global team unified in a common purpose: creating advanced technology solutions to the world's water challenges. Developing new technologies that will improve the way water is used, conserved, and reused in the future is central to our work. Our products and services move, treat, analyze, monitor and return water to the environment, in public utility, industrial, residential and commercial building services settings. Xylem also provides a leading portfolio of smart metering, network technologies and advanced analytics solutions for water, electric and gas utilities. In more than 150 countries, we have strong, long-standing relationships with customers who know us for our powerful combination of leading product brands and applications expertise with a strong focus on developing comprehensive, sustainable solutions.

### For more information on how Xylem can help you, go to www.xylem.com.

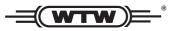

Service and Returns: Xylem Analytics Germany Sales GmbH & Co. KG WTW Am Achalaich 11 82362 Weilheim Germany

 Tel.:
 +49 881 183-325

 Fax:
 +49 881 183-414

 E-Mail
 wtw.rma@xylem.com

 Internet:
 www.xylemanalytics.com

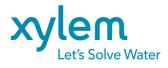

Xylem Analytics Germany GmbH Am Achalaich 11 82362 Weilheim Germany CE UK